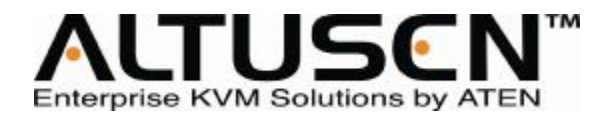

**双控制端 8/16-端口 Cat 5 KVM 切换器 KH2508/KH2516 用户手册**

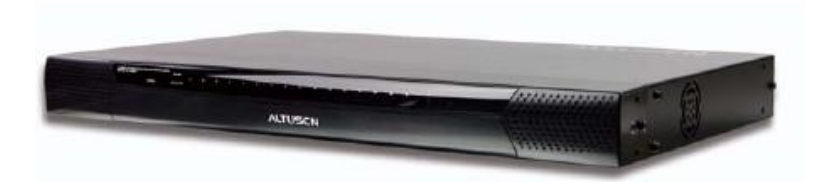

**[www.aten.com.cn](http://www.aten.com.cn)**

# **FCC 信息**

本产品是通过 FCC 认证的 A 级产品。在居住环境使用可能会对通讯造成干扰, 因此建 议用户可采取适当的防护措施。

本产品已经过测试,完全符合 A 级电子设备要求和 FCC 认证的第 15 部分规范。这些 规范是为了在商业环境下使用该设备,而能避免有害干扰,并提供有效保护所规范的 规定。该设备会产生并辐射电磁波,如果用户未能按照该用户手册的说明以进行安装 和使用,将可能对通讯造成有害干扰,如果在居住区域使用而造成此种情况,用户将 自行解决并负相关责任。

#### **RoHS**

该产品符合 **RoHS** 规范。

### **SJ/T 11364-2006**

以下相关信息与中国市场相关。

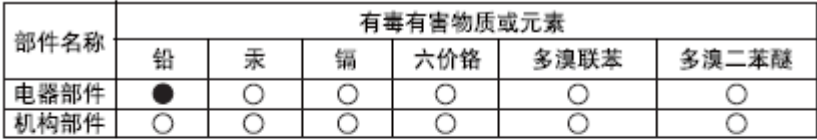

○· 表示该有毒有害物质在该部件所有均质材料中的含量均在s.J/T 11363-2006規定的限量要求之下。

●: 表示符合欧盟的豁免条款,但该有毒有害物质至少在该部件的 某一均质材料中的含量超出SJ/T 11363-2006的限量要求。

X: 表示该有毒有害物质至少在该部件的某一均质材料中的含量超 出SJ/T 11363-2006的限量要求。

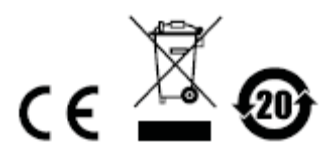

# **用户信息**

## **在线注册**

请在本公司的网上在线支持中心注册本产品:

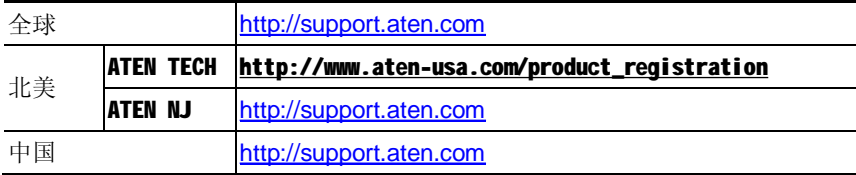

# **电话支持**

如需电话帮助,请拨打如下电话号码:

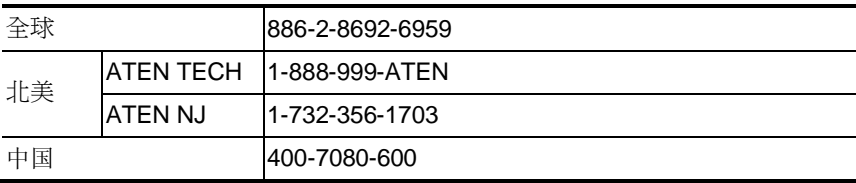

# **用户注意事项**

制造商有修改与变更手册所包含的信息、文件和规格表的权利,且不需事前通知。制 造商不会保证、明示、暗示或法定声明其内容或特别否认其对于特殊用途的可销售性 和适用性。本手册所描述的任何被销售与授权的制造商软件亦同。如果在购买后发现 软件程序有瑕疵,购买者(及非制造商、其经销商或其购买商家)将需承担所有因软 件瑕疵所造成的必要服务费用、维修责任及任何偶然事件或间接损害。

制造商并不担负任何未经授权调整本设备所造成的收音机及/或电视干扰的责任,用 户必须自行修正干扰。

操作前如未正确选择操作电压的设定,制造商将不担负因此所导致任何损害的责任。 **使用前请务必确认电压设置为正确的**。

### **包装明细**

KH2508/ KH2516 产品包装说明如下:

- 1 KH2508/KH2516 Cat 5 KVM 切换器
- 1 电源线缆
- 1 接地线缆
- 1 固件更新线缆
- 1 机架安装套件
- 1 脚垫 (4 片)
- 1 用户手册\*
- 1 快速安装指南

请确认以上物件是否完整,若有缺失或损坏,请与您的经销商联系。

请仔细阅读此用户手册,并严格按照指导说明事项进行安装和操作,以避免对本切换 器或其他与之相连接的设备造成任何损坏。

\* 自本手册中文化完成后,新的产品功能将可能日后陆续增加。如需知道更新的产品 特性请至我们的网站参考最新版英文手册。

版权所有 2008 宏正自动科技股份有限公司

用户手册编号:PAPE-0292-AXIG

印刷日期:05/2009

所有品牌名称和商标皆已注册,版权所有

# 且录

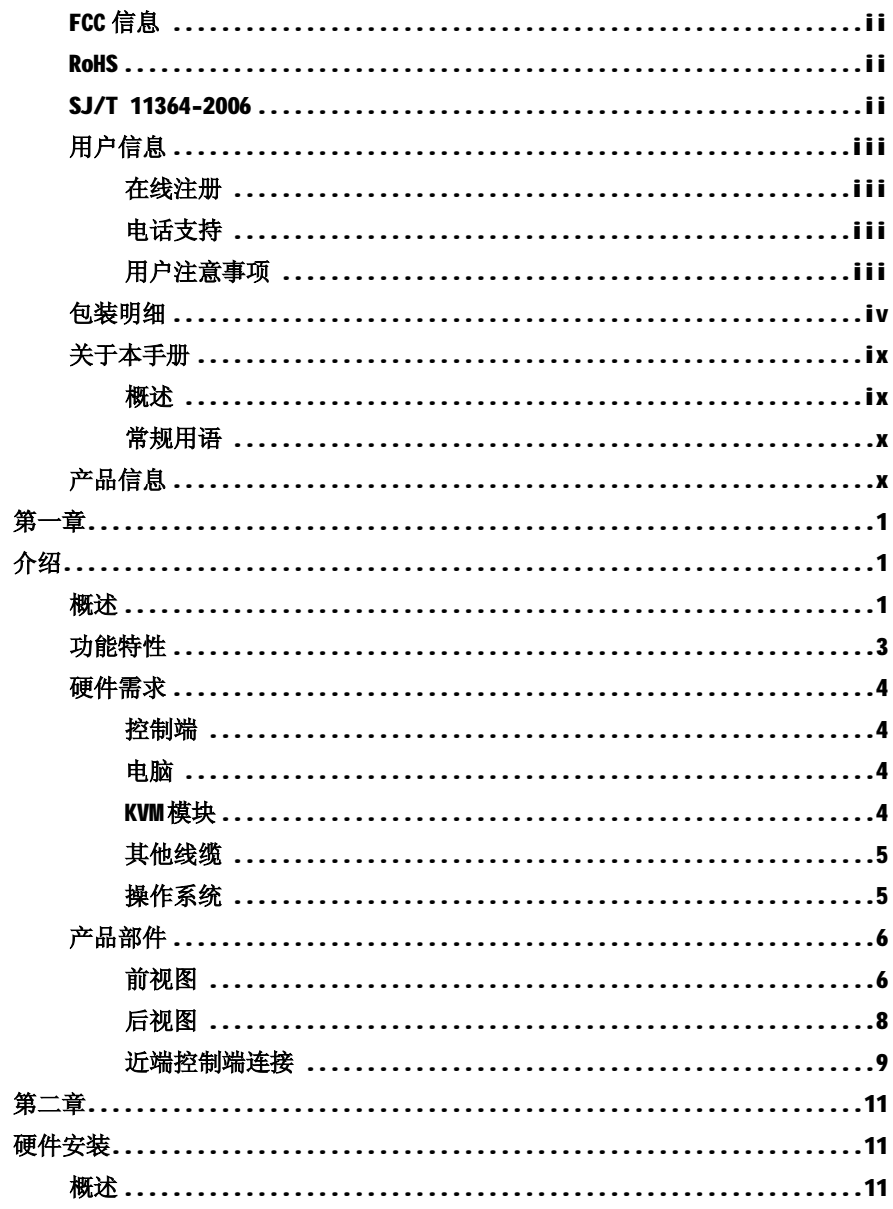

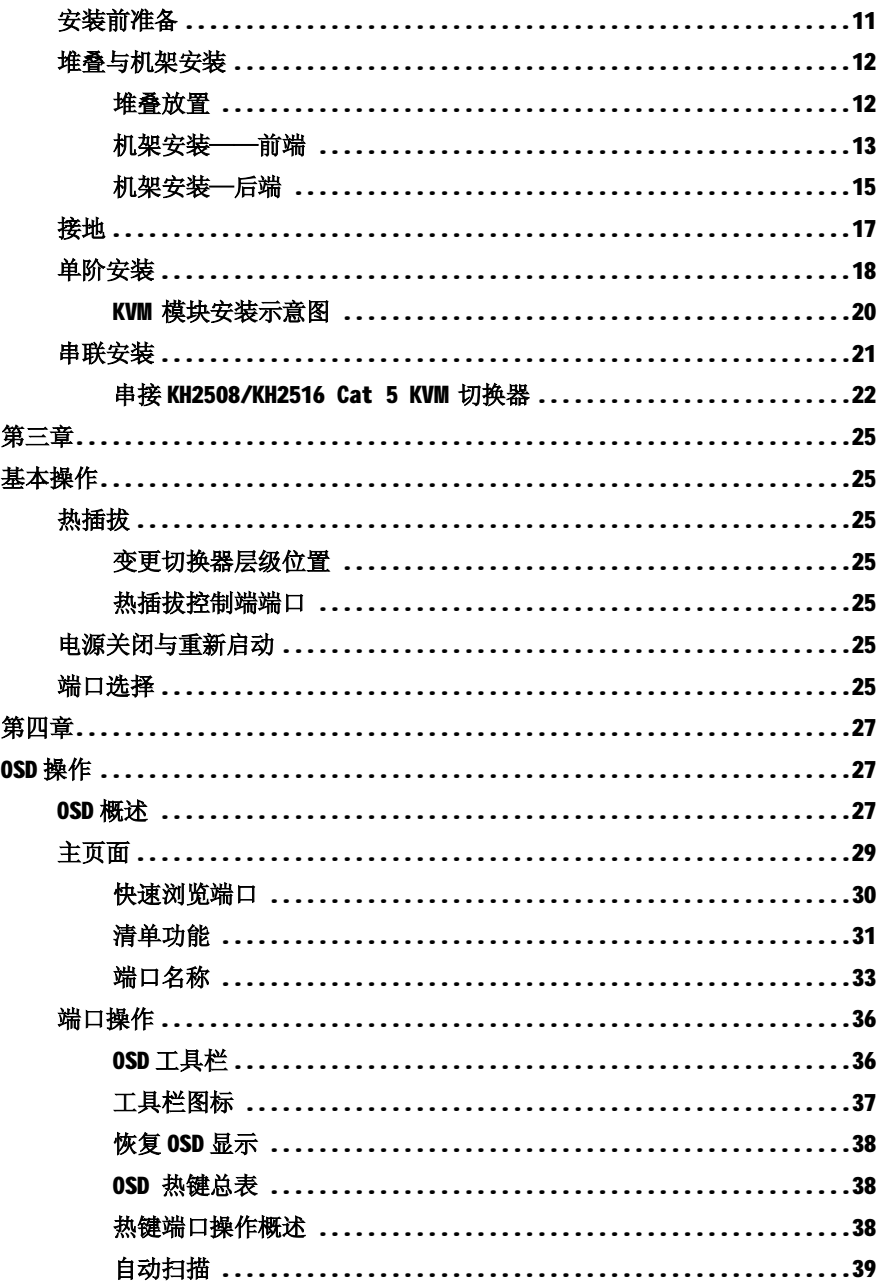

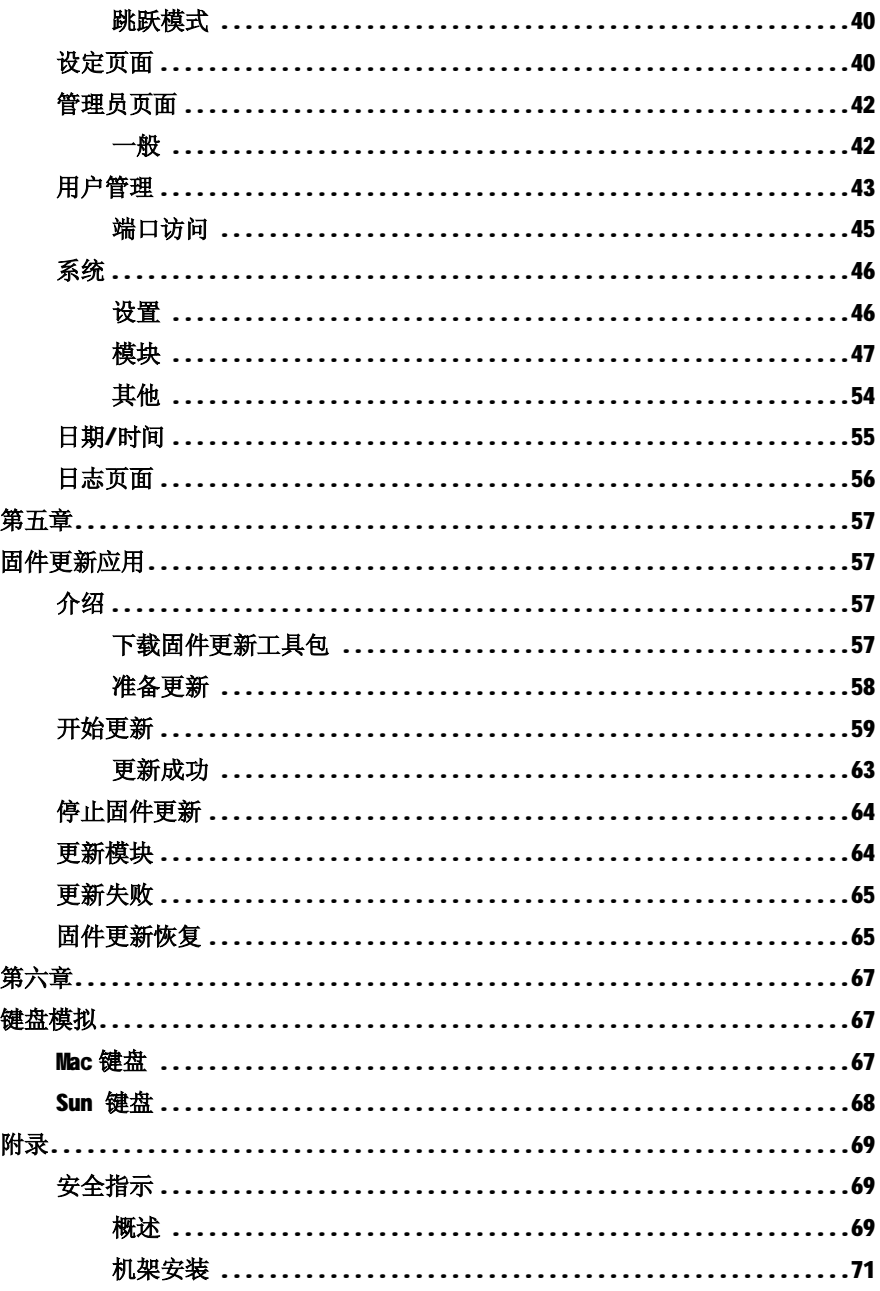

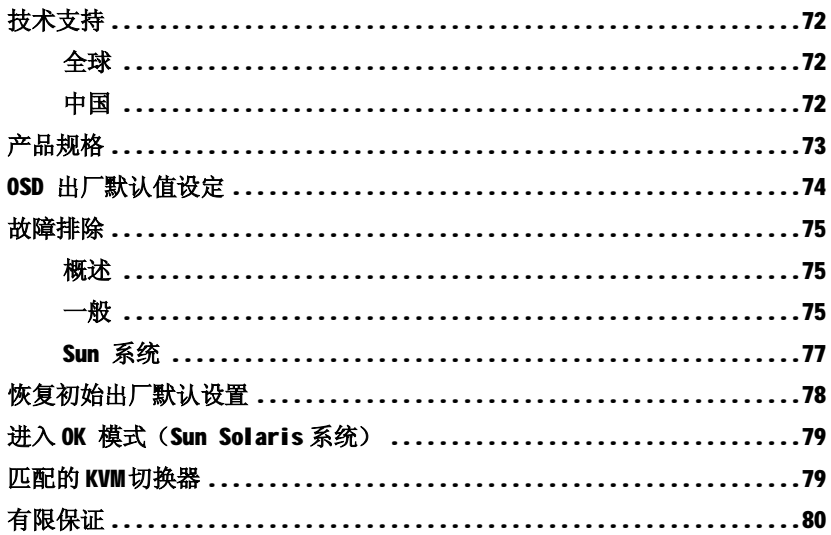

# **关于本手册**

此用户手册将帮助您充分使用KH2508/KH2516,包括产品设备的安装、设置和操作等 程序。用户手册所提供信息内容大致如下:

### **概述**

#### **第一章, 介绍**

介绍 KH2508/KH2516 设备系统, 包括其功能、特性和优势等, 并针对其前面板和后面 板部件外观进行介绍。

#### **第二章, 硬件安装**

说明如何安装本产品,提供必要的操作步骤。

### **第三章, 基本操作**

介绍 KH2508/KH2516 操作的基本概念。

#### **第四章, OSD 操作**

提供完整的 KH2508/KH2516 OSD 的介绍及其使用流程。

#### **第五章, 固件更新应用**

阐述如何使用最新版本软件进行 KH2508/KH2516 固件更新。

### **第六章, 键盘模拟**

提供表格列示 PC 的键盘模拟 Mac 和 Sun 键盘的功能所对应的键。

#### **附录**

提供有关 KH2508/KH2516 故障排除的技术信息。

### **常规用语**

本用户手册使用如下常规用语:

符号 表示需要输入的文本信息。

- [ ] **\_ \_ \_ \_ 表示需要输入的键。例如, [Enter] 表示按"Enter(**回车)"键。 而显示在同一方括号内,并且各键之间用加号连接的, 如:[Ctrl+Alt] 表示需要同时输入。
- 1. 表示顺次列示具体操作步骤。
- 表示提供信息,与操作步骤无关。
- 表示选择诸如菜单或对话框的选项。例如: Start→ Run 表示打开 "开始"菜单,然后选择 "运行"

A 表示极其重要的信息。

# **产品信息**

如欲了解更多 ALTUSEN 产品信息,或如何无限制的了解,您可登陆 ALTUSEN 网站或 咨询 ALTUSEN 授权经销商:

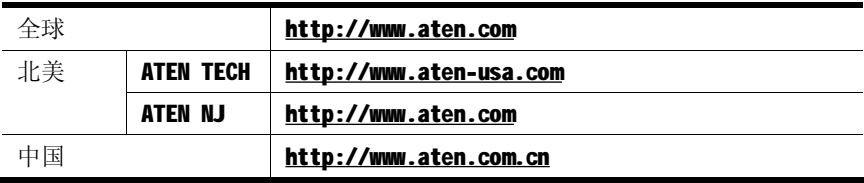

**第一章**

**介绍**

### **概述**

KH2508/KH2516 Cat 5 KVM 切换器为 IT 管理者提供了对多台电脑进行管理控制的最 新技术支持。操作者通过最多两组 KVM(键盘,鼠标,显示器)控制端即可实现同时 对一个单阶构架中多达 8 至 16 台计算机或一个完整的三层堆叠式架构中多达 512 至 4096 个 KVM 端口的单独的直接控制。 使用特制的 RJ-45 端口和 Cat 5e 线缆便可进行 堆叠式连接。

通过首层KH2508/KH2516中的两个KVM控制端可直接访问架构中直接连接于切换器或 堆叠连接的所有计算机。同时,通过KH2508/KH2516 堆叠架构中某一 KVM 控制端可实 现对同级或次级的计算机的访问。

此款切换器拥有 RJ-45 连接口,采用 Cat 5 线缆连接计算机, 1280x1024@ 75HZ 信号 确保传输距离最远可达 40 米,从而无需购买 KVM 延长器.通过使用 PS/2 和 USB KVM 线缆,KH2508/ KH2516 允许 PCs, Macs, Sun 计算机和串口设备在安装程序里混合使 用。另外, RJ-45 连接口允许 8 或 16 个 KVM端口安置于一个仅仅 1U 的空间内, 大大 节省了 IT 地产需求。

您可以通过鼠标驱动的 OSD (On Screen Display)屏幕显示菜单, 便捷的访问所有连 接的电脑。自动扫描功能可以对所连接的电脑操作状态逐个进行自动扫描和监视。

安装简单快捷,只需将线缆插入对应端口即可。因为KH2508/KH2516 从键盘直接接收 输入信息,无需安装光盘,无需复杂的安装程序,也不存在不兼容的问题。

所提供的固件更新工具软件确保您购买 KH2508/KH2516 是物超所值的。您可以从 ATEN 网站下载不断最新的固件版本,通过此工具软件方便快捷的进行安装,从而使您的设 备获得最新的功能升级。

KH2508/KH2516 是省时、省钱的最佳选择。通过双控制端实现对多达 4096 台电脑的 访问, 所以使用 KH2508/KH2516:

(1)节省为每台计算机购买一个独立的键盘、显示器和鼠标的费用;

(2)节省这些额外设备所需的空间;

(3)节省能源消耗;

(4)避免从一台计算机转移到另外一台计算机的诸多不便。

具有先进的安全保护机制的 KH2508/KH2516 Cat 5 KVM 切换器使得用户能够最快、 最可靠,也最经济有效的对多台计算机进行访问并管理。

# **功能特性**

- 两组 KVM 控制端能够同时独立控制 8 或 16 台计算机
- ◆ 堆叠式连接多达 3 层 KH2508/KH2516 切换器可支持多达 512 或 4096 台计算机
- ◆ 支持超高视频质量—分辨率为1280×1024@75HZ 的信号传输距离最远可达 40 米,1600×1200@ 60HZ 信号传输距离最远可达 30 米
- ◆ 支持多种平台: PC, Mac, Sun 和串口设备
- ◆ 备份恢复设置可简化多台切换器的安装,或用于对灾难性损害的修复
- ◆ 无需软件安装-通过直观的 OSD 菜单可对计算机进行选择
- ◆ 支持两级用户访问控制(管理员和用户)
- ◆ 支持多达 96 个用户帐号
- ◆ 依据端口设置用户端口访问权限
- 多种端口操作模式便干灵活管理计算机—占有、独占和共享模式
- 切换器层级增加时 OSD 端口列表将自动更新
- 自动扫描模式可持续视所选定的计算机
- ◆ 支持用户进入或退出系统
- ◆ 控制端转换—任何型号的 KVM 控制端均可控制任何型号的计算机;混合型 (PS/2 和 USB)同时支持 KVM 控制端和计算机端
- ◆ USB/PS/2 键盘和鼠标模拟—避免计算机启动出错
- ◆ 支持热插拨–无须关闭切换器,就可接入或移除电脑
- 随时可进行固件更新操作
- ◆ 轻松更新整个切换器架构—从基层开始自动更新所有堆叠的切换器和适配器 链
- ◆ 紧凑设计——将机架整合于1U的空间内

1. 独立、高级和共享模式仅仅适用于首层切换器。串接的切换器在串联模式下操作。

## **硬件需求**

### **控制端**

各 KVM 控制端必须使用符合以下要求的设备:

- ◆ 装置中的所有计算机必须使用具有最高分辨率的 VGA、SVGA 或 Multisync 的显 示器
- ◆ PS/2 或 USB 键盘和鼠标

### **电脑**

各电脑必须具备以下要求:

- ◆ 一张具有 HDB-15 端口或用于 Sun 保留系统的 Sun 13WB 显示器端口的 VGA、SVGA 或 Multisync 卡;
- ◆ PS/2 鼠标和键盘端口(6 针 Mini-DIN),或至少一个 USB 端口;或用于 Sun 保 留系统的 Sun 键盘端口 (8 针 Mini-DIN)

#### **KVM 模块**

◆ KVM 模块和 Cat 5 线缆连接多平台计算机(支持多种平台: PC, Mac, Sun 和 各系列)与 KH2508/KH2516。KVM 模块如下表,详情请与您的经销商联系。

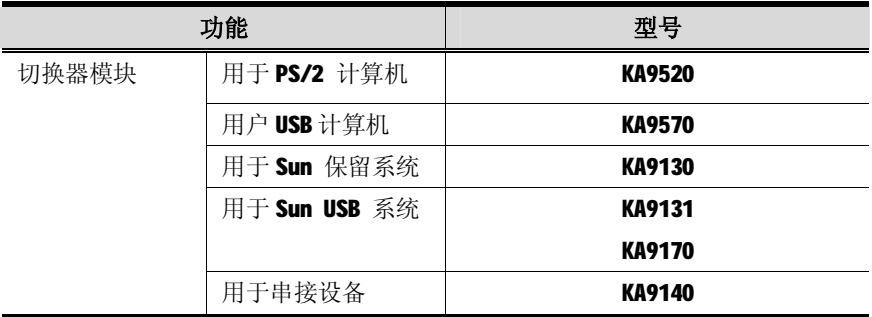

# **其他线缆**

使用 KH2508/KH2516 还需下列线缆:

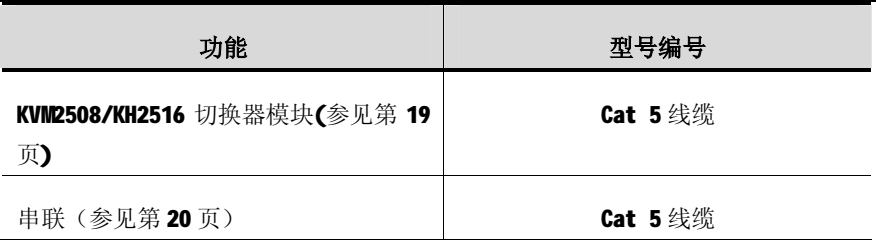

# **操作系统**

所有操作平台如下表所示:

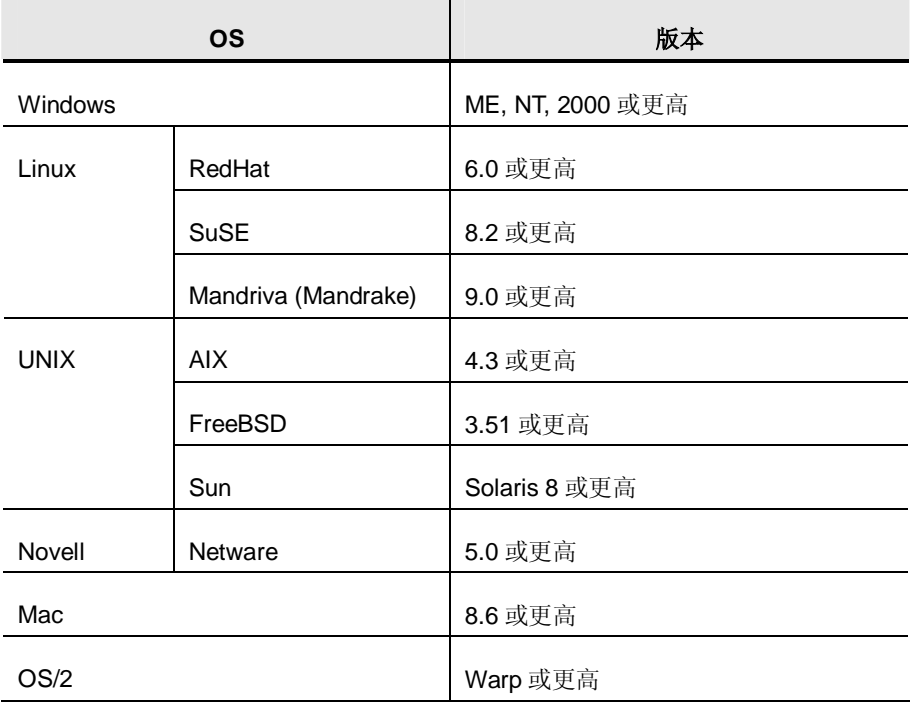

# **产品部件**

### **前视图**

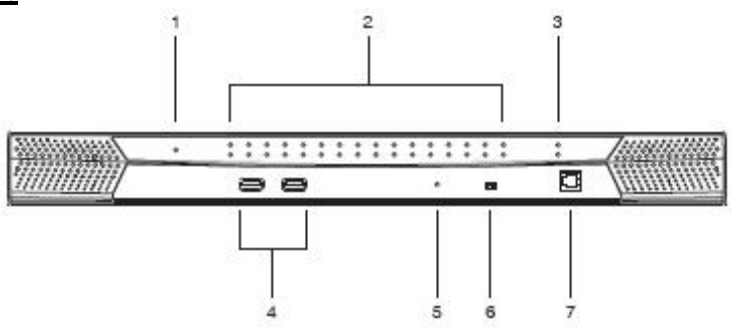

注意: 此图为 KH2516 的前视图, KH2508 前面板设计与 KH2516 的基本相同, 区别是 KH2508 有 8 个 KVM 端口 LED 指示灯, 而 KH2516 有 16 个。

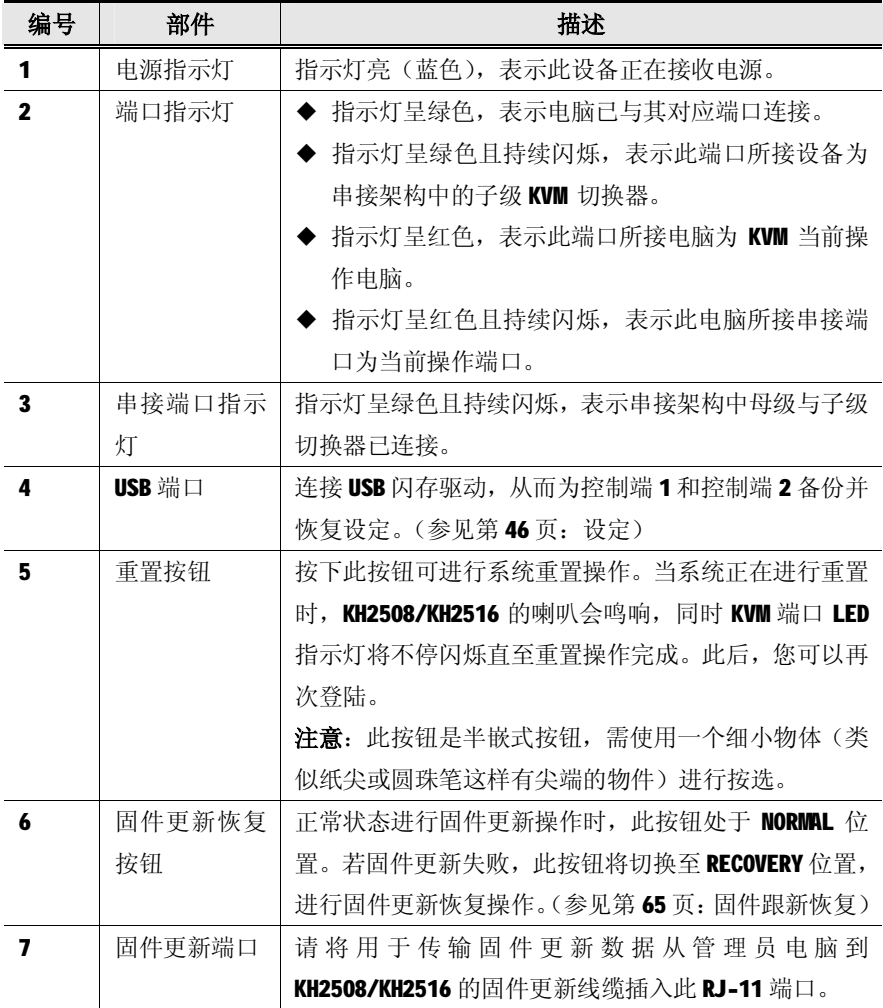

**后视图**

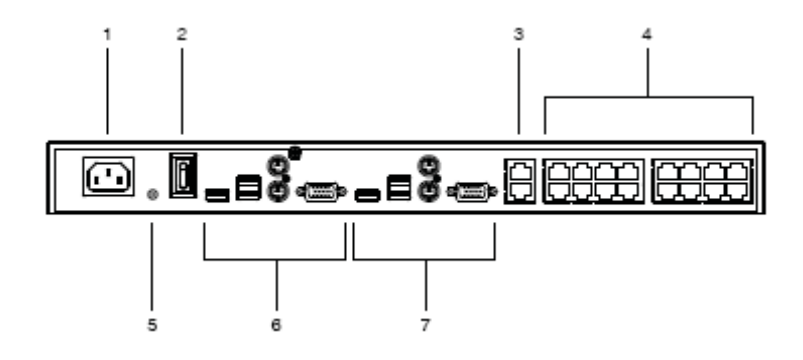

注意: 此图为 KH2516 的后视图, KH2508 后面板设计与 KH2516 的基本相同, 区 别是 KH2508 有 8 个 KVM 端口, 而 KH2516 有 16 个。

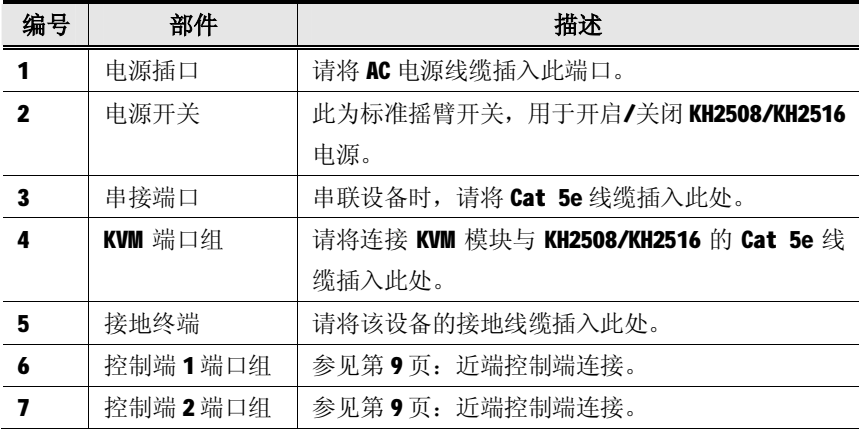

# **近端控制端连接**

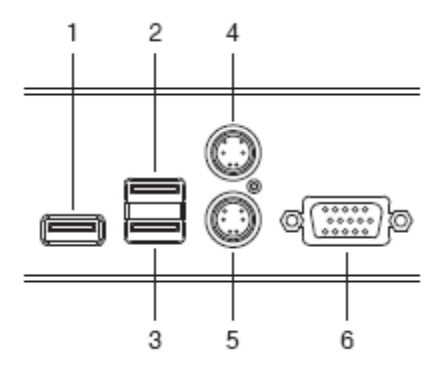

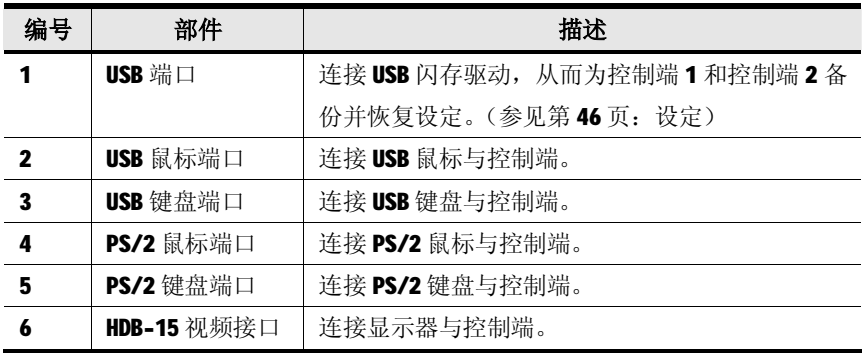

## **此页刻意留白**

# **第二章**

# **硬件安装**

# **概述**

为提供便利及灵活,本产品可混合使用 PS/2 与 USB 系列界面。KH2508/KH2516 设计 通过 KVM模块连接 KVM切换器与连接设备。

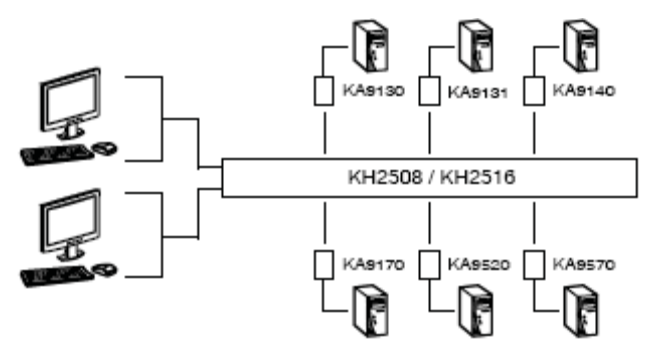

每台计算机或装置的连接皆需要一组独立的 KVM 模块。KVM 模块信息列示于第 4 页: KVM 模块部分。关于最匹配您的需求的模块的相关疑问请咨询您的经销商。

# **安装前准备**

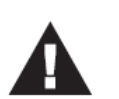

- 1 关于放置此设备的相关重要安全信息已罗列于第 69 页, 操作前请先参阅该处内容。
- 2 请确保即将进行连接的所有设备的电源已关闭。务必将所 有具有Keyboard Power On (键盘电源开启) 功能的计算 机电源拔掉。

# **堆叠与机架安装**

KH2508/KH2516 可堆放在桌面上, 或安装于 1U 的机架空间内。如下为各种方式的安 装程序:

- **注意**:1. 每边至少留出 5.1 厘米的空间作通风,后面至少留出 12.7 厘米为电源线和 其他线缆提供足够的空间。
	- 2. 标准机架安装套件内不包括螺丝和螺母,如需额外的螺丝和螺母请与您的 机架经销商联系。

## **堆叠放置**

KH2508/KH2516 可放置于任何适当的足以安全支撑装置附加线缆的重量的平面上。请 确保该平面表面整洁且无任何阻挡通风口的障碍物,否则将影响切换器的正常运作。 产品包装中附有一套脚垫。首先请撕掉脚垫上的保护背胶,然后将其粘贴至 KH2508/KH2516 底板的四个角落, 如图

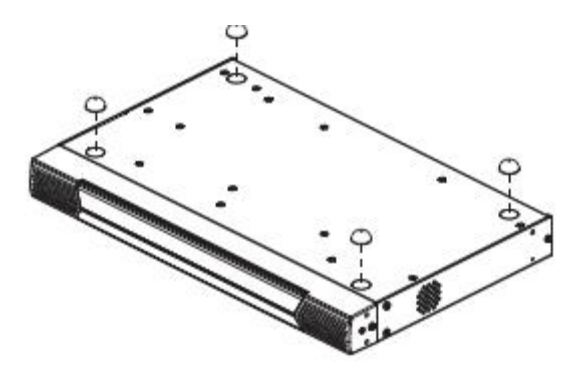

# **机架安装——前端**

1. 请将靠近切换器前端左、右两侧的各两颗螺丝(总共四颗)拆下来。

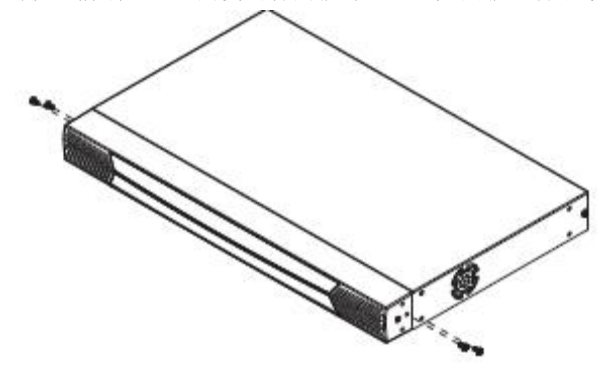

2. 使用随机架安装套件附有的 M3 x 8 Phillips hex head 螺丝将机架固定片锁于装 置的前端。

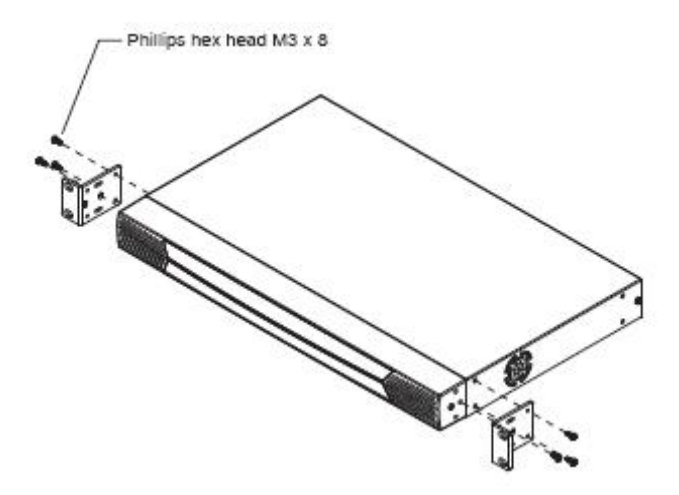

(接下页)

(接上页)

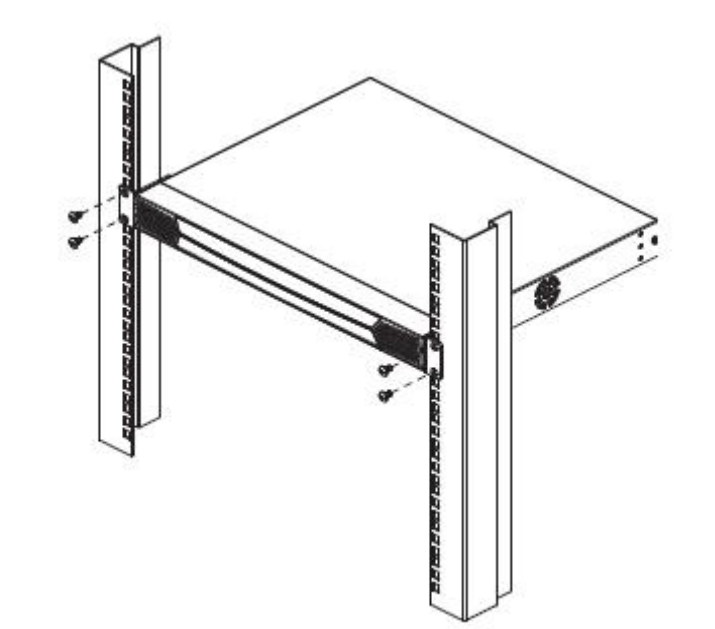

3. 将本装置放置于机架上,并将机架固定片的螺丝孔对准机架上的孔。利用螺丝将 固定片锁于机架前端。

## **机架安装—后端**

1. 请将靠近切换器后端左、右两侧的各一颗螺丝(总共两颗)拆下来。

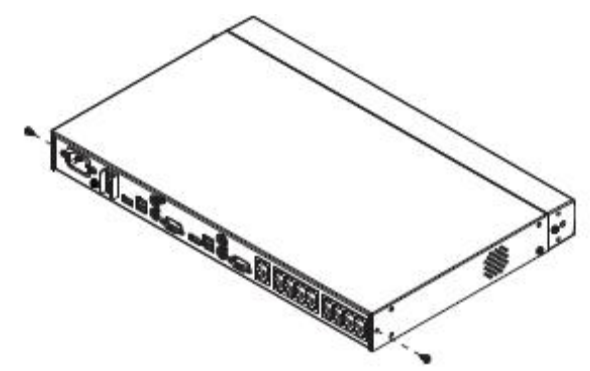

2. 使用随机架安装套件附有的 M3 x 8 Phillips hex head 螺丝将机架 固定片锁于装置的后端。

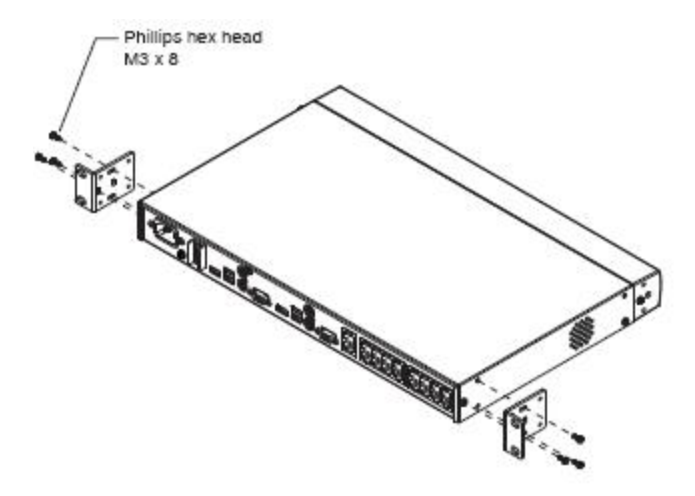

(接下页)

(接上页)

3. 将本装置放置于机架上,并将机架固定片的螺丝孔对准机架上的孔。利用螺丝将 固定片锁于机架后端。

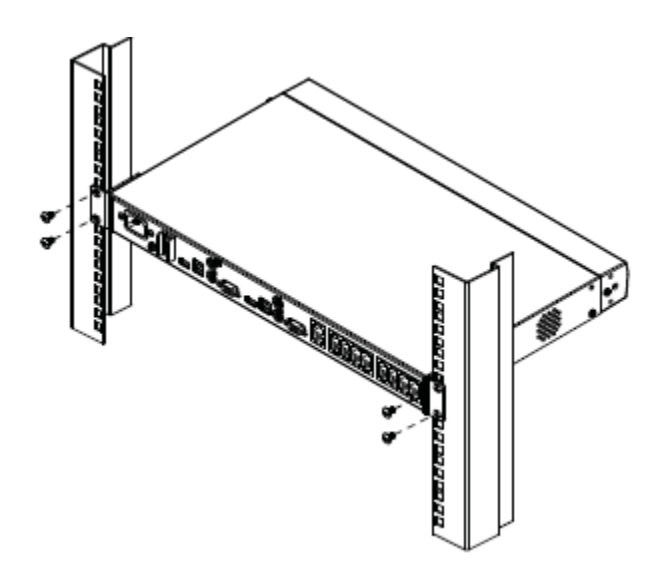

# **接地**

为了避免设备受到损害,确保所有设备均正确接地很重要。

将接地线缆的一端连接接地终端,另一端连接适当的地面物体即可 完成 KH2508/KH2516 的接地操作。

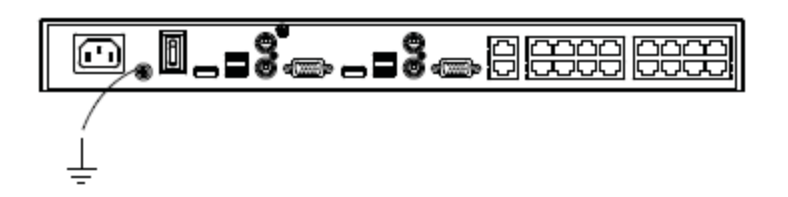

## **单阶安装**

请注意, 进行单阶安装时, 第一台切换器上没有被以菊式串联方式连接的其他额外 切换器。单阶安装请参照第 18 页的安装示意图,并进行如下操作:

- 1. 请将一组键盘、鼠标和显示器线缆分别插入 KH2508/KH2516 的主控端 1 对应端口。 各端口都用相应颜色和图标以作标示。另外一组键盘、鼠标和显示器线缆请与 KH2508/KH2516 的主控端 2 对应端口连接。
- 2. 请将 KVM 模块连接头插入您正在安装的电脑对应端口。(连接举例参见第 19 页: KVM 模块安装示意图。)
- 3. 请使用Cat 5e线缆将KVM模块与KH2508/KH2516上任何可用的KVM端口连接起来。 (重复步骤 2 和步骤 3 即可完成连接您所需要连接的电脑的操作, 多达 8 或 16 台电脑可以以这种方式进行连接。)

**注意**:KVM 模块与切换器的距离不能超过 40 米。

- 4. 请先将电源线插入切换器 KH2508/KH2516 电源插口,然后将电源线另一端插入 AC 交流电源插口。
- 5. 开启 KH2508/KH2516 电源。

切换器 KH2508/KH2516 电源打开后, 即可开启计算机电源。

## **单阶安装示意图**

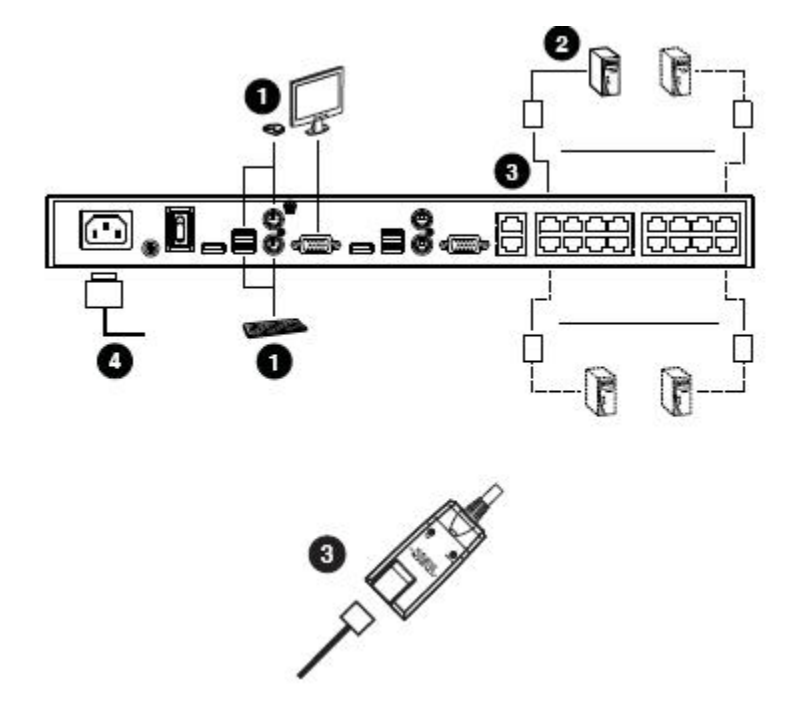

- **注意**:1. 尽管示意图中显示的是 KH2516,但实际 KH2508 的安装过程与 KH2516 的相 同。
	- 2. 示意图中标示的数字与前一页描述的单接安装步骤顺序对应数字一致。

# **KVM 模块安装示意图**

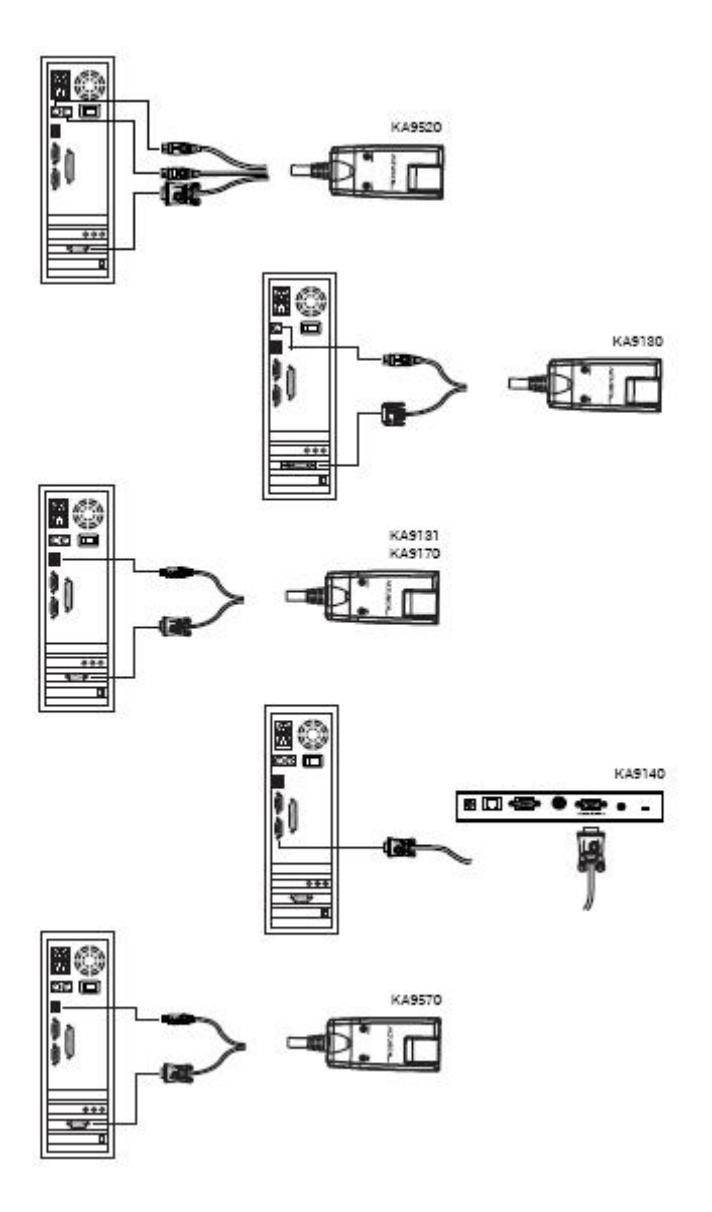

## **串联安装**

通过菊式串联安装的方式,您可以极大的增加整个架构中的计算机数量。所谓串接是 将母级 KVM 切换器(其他切换器从此切换器串出)的 KVM 端口与子级 KVM 切换器连接 起来。串接将增加整个 KVM 架构的连接容量,但是每增加一台串接切换器,与该端口 连接的母级端口将失效。

通过串接方式可再连接 3 层 KH2508/KH2516 切换器, 当首层切换器 KWM 控制端启动 OSD 功能时,整个架构中连接的所有的计算机均会列示于端口目录。

在串接架构中,母级切换器与子级切换器间占口级联的数量将决定能够同时访问子级 KVM 端口的用户数量。占口级联是指母级切换器的 KVM 端口与子级切换器上的串接端 口的连接。每台 KH2508/KH2516 最多支持两个占口级联。

为了使首层 KH2508/KH2516 的两个 KVM 控制端均能同时访问所有串接的 KH2508/KH2516 KVM 端口, 您必须在每个母级切换器与子级切换器间皆创建两个占口 级联,这就是所谓的无阳断式菊式串接。(参见第22页:无阳段式菊式串接示意图)。 这种串接模式下,子级切换器的控制端连接头将不可用。

如果母级切换器与子级切换器间只有一个占口级联,则任何时刻,将只有一个母级切 换器的控制端可以访问子级切换器。同时,另一个端口仍然只能控制并访问母级切换 器端口,这就是所谓的阳断式菊式串接(参见第23页: 阳断式菊式串接示意图)。这 种串接模式下,每台子级切换器控制端都将只有一个主控端可以访问同层或更低层切 换器的 KVM 端口。

串接切换器的 KVM 控制端不能访问母级切换器端口,并且只能进行端口切换和用户 文件更改操作,无任何其他管理功能。

#### **串接 KH2508/KH2516 Cat 5 KVM 切换器**

讲行 KH2508/KH2516 Cat 5 KVM切换器的菊式串联操作, 请参照第 22 页的安装示意 图:

- **注意**:串接额外的 KH2508/KH2516 前,请确保即将安装的 KH2508/KH2516 的固件版本 与首层 KH2508/KH2516 相匹配。必要时,请对其讲行固件更新,以达到与首层 切换器相匹配的版本。(参见第57页: 固件更新应用)
- 1. 请将键盘、鼠标和显示器线缆插入首层切换器的控制端 1 端口。请注意:每个端 口均标示有特定的图标。(如果您需要在另一 KVM 控制端口再串接一组键盘、鼠标 和显示器请重复步骤 1。)

**注意**:装置(例如:首层切换器与第三层 KVM 模块之间)中的 KVM 模块与切换器的距 离不能超过 40 米。

2. 使用 Cat 5e 线缆将首层切换器上的 8/16 个 KVM 端口与阻断式或无阻断式串接 模式中第二层切换器上的串接端口连接起来(参见下页的示意图)。

- 3. 将 KVM 模块的连接头插入您正在安装的计算机端口,然后使用 Cat 5e 线缆将 KVM 模块与任一可用的 KVM 端口连接起来。
- 4. 将电源线缆一端插入首层 KH2508/KH2516 的电源插口, 另一端插入 AC 交流电源 (KH2508/KH2516 最合适的电压)插口: 然后开启电源。
- 5. 等待一分钟, 重复步骤4, 继续安装第二层切换器。
- 6. 等待一分钟, 重复步骤 4, 继续安装第三层切换器。
- 7. 开启所有计算机电源。

## **无阻断式菊式串接示意图**

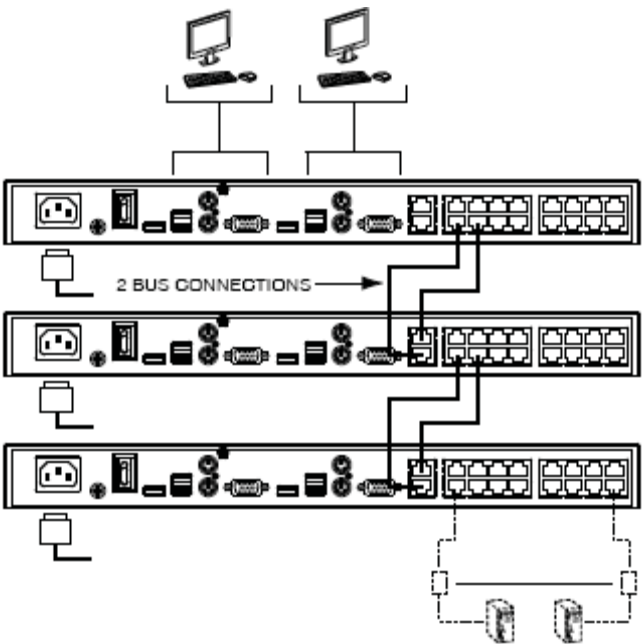

注意: 尽管示意图中显示的是 KH2516,但实际 KH2508 的安装过程与 KH2516 的相同。

**此页刻意留白**

# **第三章**

# **基本操作**

### **热插拔**

KH2508/KH2516 支持执插拨——无须关闭设各由源,通过将线缆插入或拔出端口来增 加或移除部件。为使热插拔功能运行正常,请严格遵照如下步骤:

### **变更切换器层级位置**

您可将切换器从旧的母层切换器上拔出,然后插到新的母层切换器以变更该切换器的 层级位置。其端口名称将自动与变更的新位置同步。

#### **热插拔控制端端口**

键盘、显示器和鼠标支持热插拔。如果您插入一个新鼠标后出现故障,请按下位于 KH2508/KH2516 前面板上的重置按钮(参见第6页)进行系统重置。若仍不能解决问 题,请重启计算机。

## **电源关闭与重新启动**

关闭 KH2508/KH2516 电源并不影响与其连接的电脑运行。再次启动 KH2508/KH2516 即可实现对其连接的电脑实现控制。如需更换旧的 KH2508/KH2516, 只需关闭电源, 拔出连接线缆,同时将其插入新切换器,并开启该切换器电源。

**注意**:如果关闭、开启,或更换某切换器后出现某电脑运行异常,只需重启该电 脑即可。

# **端口选择**

通过第四章即将讨论的关于KH2508/KH2516的OSD 菜单操作即可进行端口选择。

## **此页刻意留白**
# **第四章**

# **OSD 操作**

## **OSD 概述**

KH2508/KH2516 OSD 功能提供了一种可快速便捷访问并控制电脑的画面界面和集用户 管理(包括访问权限,密码,等等)于一体的管理系统。

KH2508/KH2516 所有线缆均连接后,管理员下一步需针对用户操作进行设备安装。键 盘、显示器和鼠标均已连接,同时 KH2508/KH2516 电源开启, 控制端显示器上将出现 如下登陆提示:

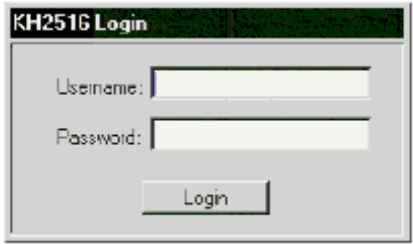

首次登陆请使用默认用户名:*administrator* ,默认密码为:*password*.

为了安全,我们强烈建议您使用用户管理功能(参见第 43 页)更改该用户名和密码。

成功登陆后, 即出现如下 OSD 菜单:

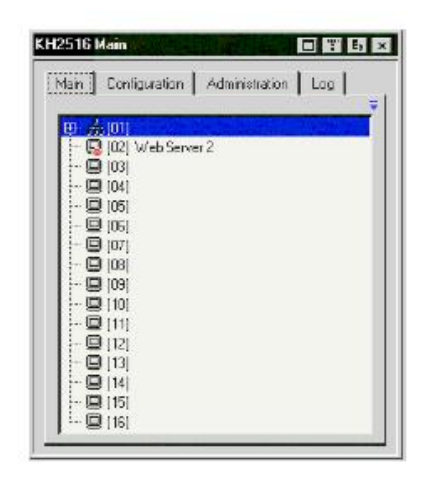

OSD 菜单由四个页面组成(主页面、设置、管理员和登陆),每页均有特定的功能, 下章节将讨论具体细节。

位于标题栏右上角的四个按钮功能如下表所述,点击各图标或按下其相对应的功能键 即可启动对应功能。

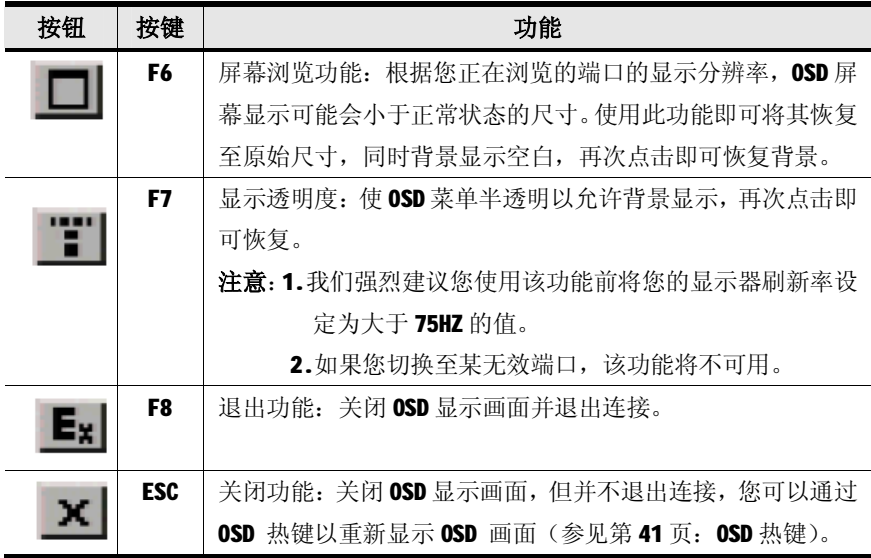

### **主页面**

主页面列示了所有 KH2508/KH2516 的端口及管理端口的访问权限。选择某一端口并双 击便可切换至该端口所连接的装置。

**注意**: 端口列表只显示当前登陆的可用的端口。

- ◆ 切换图标: 此为小黑色盒子, 被连接着另外 3 个黑色盒子, 显示在被堆叠 切换器端口号码的左边。
- ◆ 端口图标:形状为显示器,显示在设备端口编号的左边,已连接电源的端 口,其图标显示为绿色。
- **注意**: 端口图标显示灯为绿色时,表明对应端口的 KVM 模块已连接至某电脑并从其 获得电源。此时电脑电源并未开启,只要 KVM 模块能够获得电源, 电脑电源 关闭时端口图标显示灯仍然显示绿色。
	- ◆ 如该端口被选择为快速浏览端口(参见第30页),则会出现一个红色的眼 睛显示于该端口的屏幕图标栏以指示该状态。

管理员亦可通过此页面选择或切换某端口,启动/开启已选择端口的快速浏览状态, 并可为每个端口新增、修改及删除名称。

- **注意**:1. 在堆叠装置中,母层切换器也会列出子切换器的所有端口。
	- 2. 串接切换器端口列表初始设置为隐藏状态。展开串接切换器端口列表请点 击切换图标左侧的"+"标志;隐藏列表请点击"-"标志。

#### **快速浏览端口**

您可选择某些端口作为快速浏览的端口,该方法可限定 KH2508/KH2516 执行自动扫描 模式时所作用的端口范围。如果 KH2508/KH2516 被设定为仅扫描已被设定为快速浏览 状态的端口,则在此对话框中被指定快速浏览的端口将会包括于自动扫描的端口范围 内。

您可通过空格键切换某端口的快速浏览状态,启动或关闭只需选定该端口然后按下空 格键即可。当某端口已被选择为快速浏览端口,其端口图标栏的屏幕显示上将出现一 个红色眼睛图示。相反,未被选择时则不会出现红色眼睛。

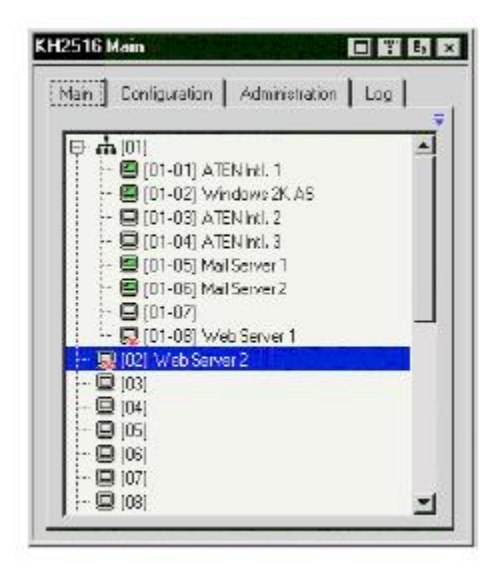

## **清单功能**

清单功能可让您选择扩大或缩小 OSD 主页面清单上将会显示的端口范围。启动清单功 能点击屏幕右上角的箭头符号, 或按下【F3】即可。

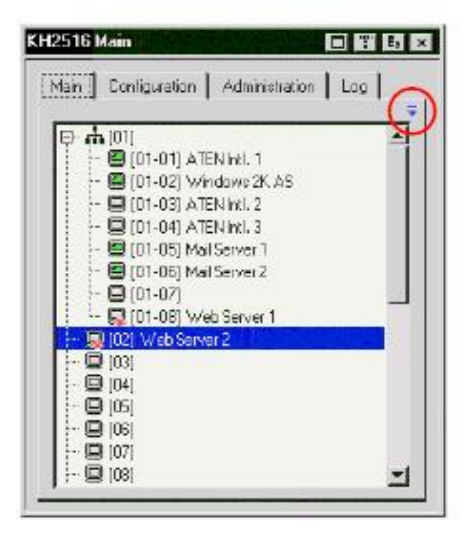

屏幕将出现允许您在清单中选择端口的画面:

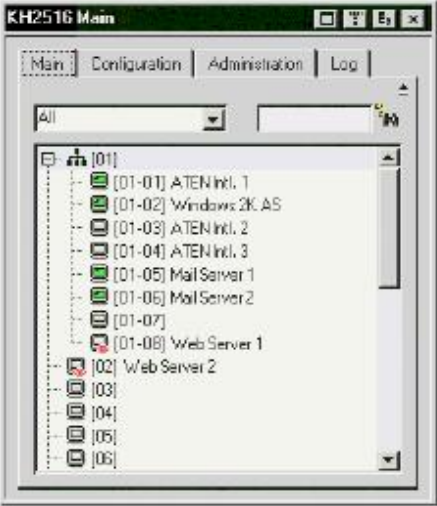

左边的下拉子菜单提供了四种固定选项,如下表所示:

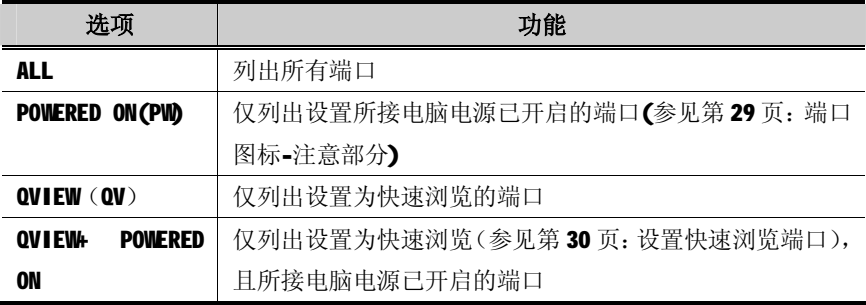

您可以在位于右方的文字输入栏输入某端口名称,此时清单中将仅列示符合该名称的 端口。本输入栏接受通配字符(?及\*),因此清单上将能够显示不止一个端口。同时, 该文字输入栏对 case 敏感,例如:若您输入 Web\***,**则 Web Server 1 和 Web Server 2 均会显示于清单中,如下图:

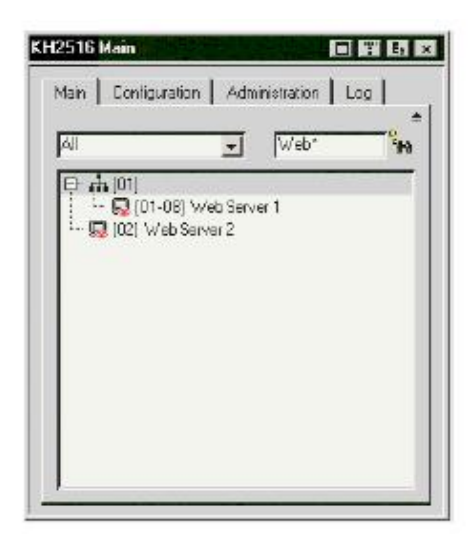

- 输入字符串后,点击位于对话框右方的望远镜图标或按下【Enter】键。
- 如欲返回预设的浏览内容,清楚文字输入栏的字符串并点击位于对话框右 方的望远镜图标或按下【Enter】键。
- 如欲关闭清单功能,点击箭头符号或按下【F3】件即可。

### **端口名称**

为了帮助您记忆特定端口所连接的电脑,每个端口均已被命名。此区域可允许管理员 新增、修改或删除某端口名称。

如欲设定某端口名称:

1. 点击您需要编辑的端口,然后按下【F2】键或在该选择列再次点击此端口。

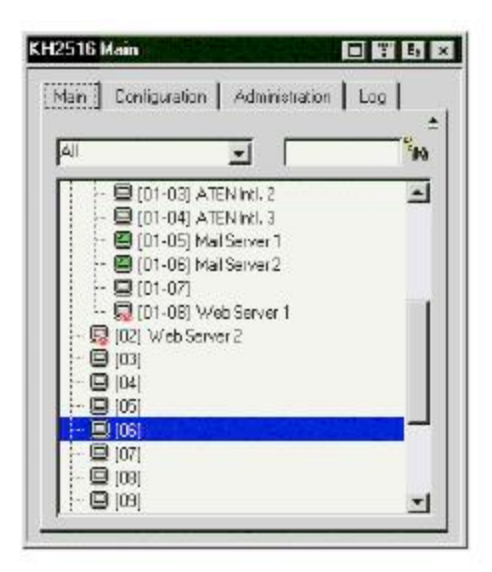

**注意**: 此操作并非双击鼠标,而是间隔的两次点击。如果您仅仅双击鼠标则会切换 至该端口所连接的装置。

(接下页)

(接上页)

2. 一秒后,该列将会出现文本输入方格:

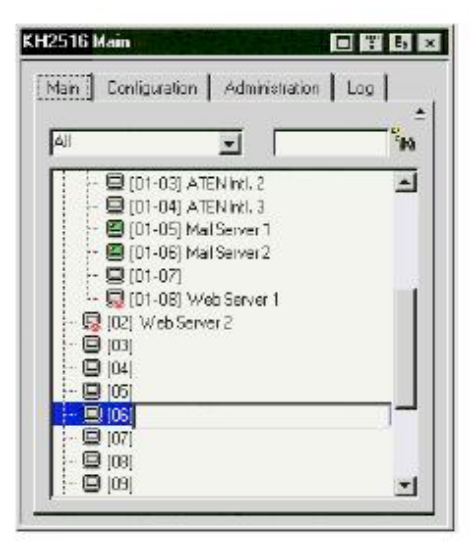

输入新的端口名称,或修改/删除旧的名称。端口名称是区分大小写的。

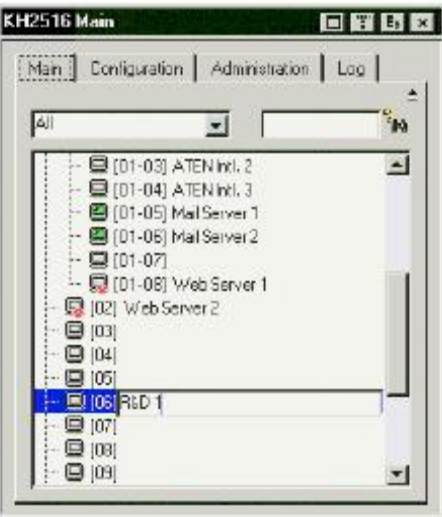

3. 当您完成端口名称编辑后,点击输入方格外任何位置即可结束操作。

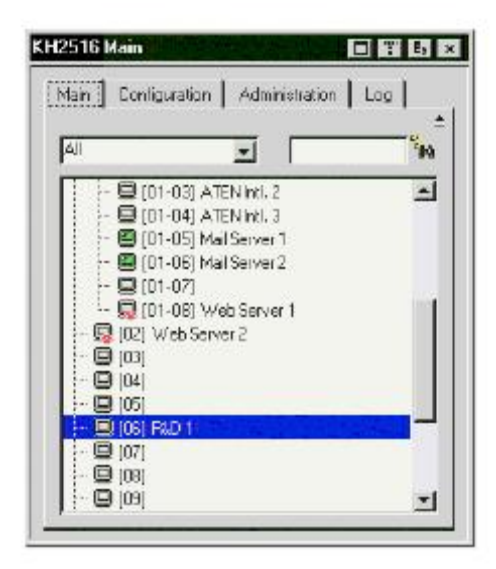

**注意**: 端口名称信息储存在 KVM 模块中。将某模块从一端口拔出,然后连接至另一 端口后,端口清单上的名称将同时对应新旧端口,除非新的 KVM 模块插入该 端口,或手动更改该端口名称。

### **端口操作**

在 OSD 主屏幕上选择某端口只需使用上下箭头键移动光标条至需选定的端口,然后 按下【Enter】键或双击即完成选定。一旦选定,该端口所连接的电脑显示画面将会 出现在您的屏幕上,同时您的键盘和鼠标输入信息也将作用于远端系统。

- 注意: 1. 当您从近端控制端访问某目标设备时启动 OSD, 按下【F6】即可隐藏背景 并扩大 OSD 菜单,再次按下【F6】后背景即出现。
	- 2. 管理员选择每个用户可访问的端口(参见第43页: 用户管理)。

#### **OSD 工具栏**

OSD 提供了此控制工具栏以帮助您从选定的端口控管 KH2508/KH2516, 打开此工具栏 只需按下 OSD 热键(Scroll Lock 或 Ctrl)两次。工具栏将会出现在屏幕的左上方:

**+ M + G + M TX T X Ex a** 1-5 Mail Server Move mouse onto the button

根据端口 ID 显示(参见第 41 页)所选择的设定值,端口号码及端口名称将显示于工 具栏的右方。工具栏图标说明见第 37 页。

**注意**:工具栏出现后,鼠标输入将只作用于工具栏区域,同时键盘输入无效。如欲重 新取得对该端口对应电脑的控管,请点击关闭图标(参见第37页:工具栏图 标)或按下【Esc】以关闭工具栏。

# **工具栏图标**

工具栏图标说明请见下表:

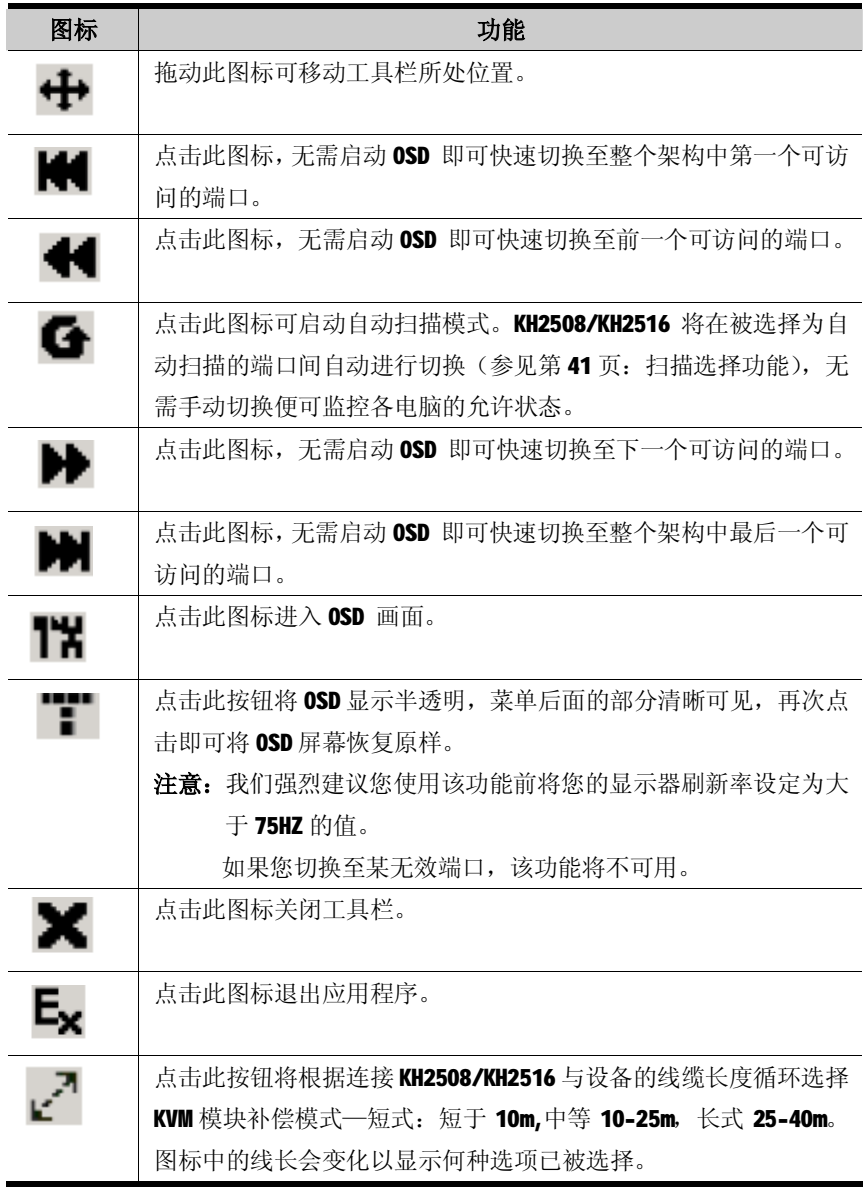

#### **恢复 OSD 显示**

如欲关闭工具栏并返回至 OSD 显示画面,请进行如下操作:

- ◆ 按下 OSD 热键一下:
- ◆ 点击工具栏上的按钮启动 OSD(参见第 37 页);

此时, OSD 工具栏将关闭, 同时 OSD 主画面出现。

#### **OSD 热键总表**

下表为 OSD 热键功能总表, 请您参见第 41 页相关内容进行 OSD 热键设定。

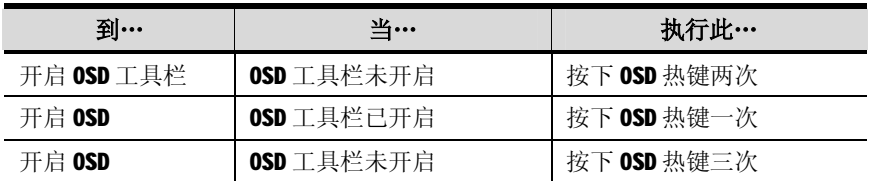

#### **热键端口操作概述**

键盘热键可让您直接通过键盘切换至连接当前 KVM端口的电脑。KH2508/KH2516 提供 如下热键端口操作功能:

- ◆ 自动扫描
- ◆ 跳跃模式切换
- **注意**: 1. 对应热键:自动扫描—**A** 及 **P;**跳跃模式—**箭头键**。
	- 2. 为了使热键操作有效, OSD 工具栏必须显示(参见第36页: 端口操作)。
		- 3. 当 OSD 工具栏出现时, 热键功能键作为通常用途将不可用, 必须关闭 OSD 工具栏。

#### **自动扫描**

自动扫描功能能够在一定的时间间隔内,在当前用户可访问的所有 CPU 端口中进行切 换扫描,此功能方便对装置中所有电脑运作进行自动监控。(参见第 41 页有关可访问 端口信息:扫描目标)

#### **设置扫描间隔**

自动扫描在各端口上扫描停留的时间可通过扫描间隔设定中进行设置。(参见第 41 页:扫描目标)

#### **启动自动扫描**

OSD 工具栏出现时, 启动自动扫描, 按下[A]即可。自动扫描功能将依次对各端口进 行扫描———从安装架构中的第一个端口开始。当端口 ID 前面显示一个"S"时表明 该端口正处于自动扫描模式下。

#### **暂停自动扫描**

进行自动扫描时,为了对某电脑持续进行扫描,您可以通过按 P 键暂停扫描。自动扫 描暂停期间,端口 ID 前的"S"将不停闪烁。

暂停和退出是停止扫描并将某电脑保持为当前电脑的两种方式。如果希望暂停后继续 扫描,暂停比完全退出自动扫描模式更方便,这是因为暂停后恢复扫描,您将从暂停 的地方开始,而如果退出后重新开始自动扫描, 您将必须从装置中第一台电脑开始 扫描。

暂停后要恢复自动扫描,按下除了[Esc]或[Spacebar]外的任何键将从暂停的地方恢 复自动扫描。

#### **退出自动扫描模式**

处于自动扫描模式下时,普通键盘和鼠标功能将被挂起– 只有符合热键设置的键盘 输入和鼠标点击能被输入。如要恢复对控制端的常规操作必须先退出自动扫描模式. 退出自动扫描模式,请按[Esc]或[Spacebar]。退出自动扫描模式后,将停止自动扫 描。

## **跳跃模式**

此功能允许用户在各端口间进行手动切换以实现对各电脑允许状态的监视。与自动扫 描功能(一定的时间间隔过后自动切换)相比,跳跃模式允许用户在某端口停留任意 时间。跳跃模式的热键为四个方向箭头键,其对应的功能如下表:

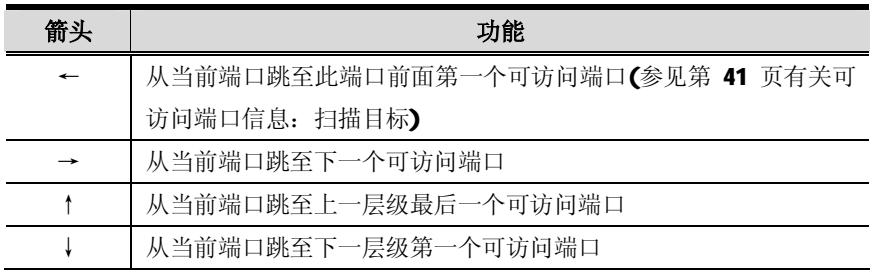

### **设定页面**

设定页面允许用户设定属于个人独特的工作环境。KH2508/KH2516 会为每个用户资料 存储设定记录,并依据在登陆对话框中输入的登陆者名称设定其工作环境。

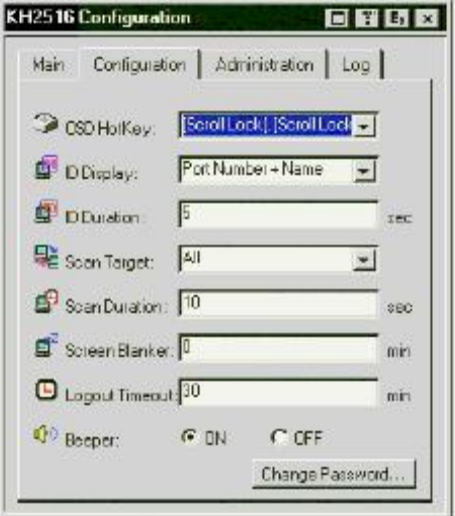

设置页面说明如下表:

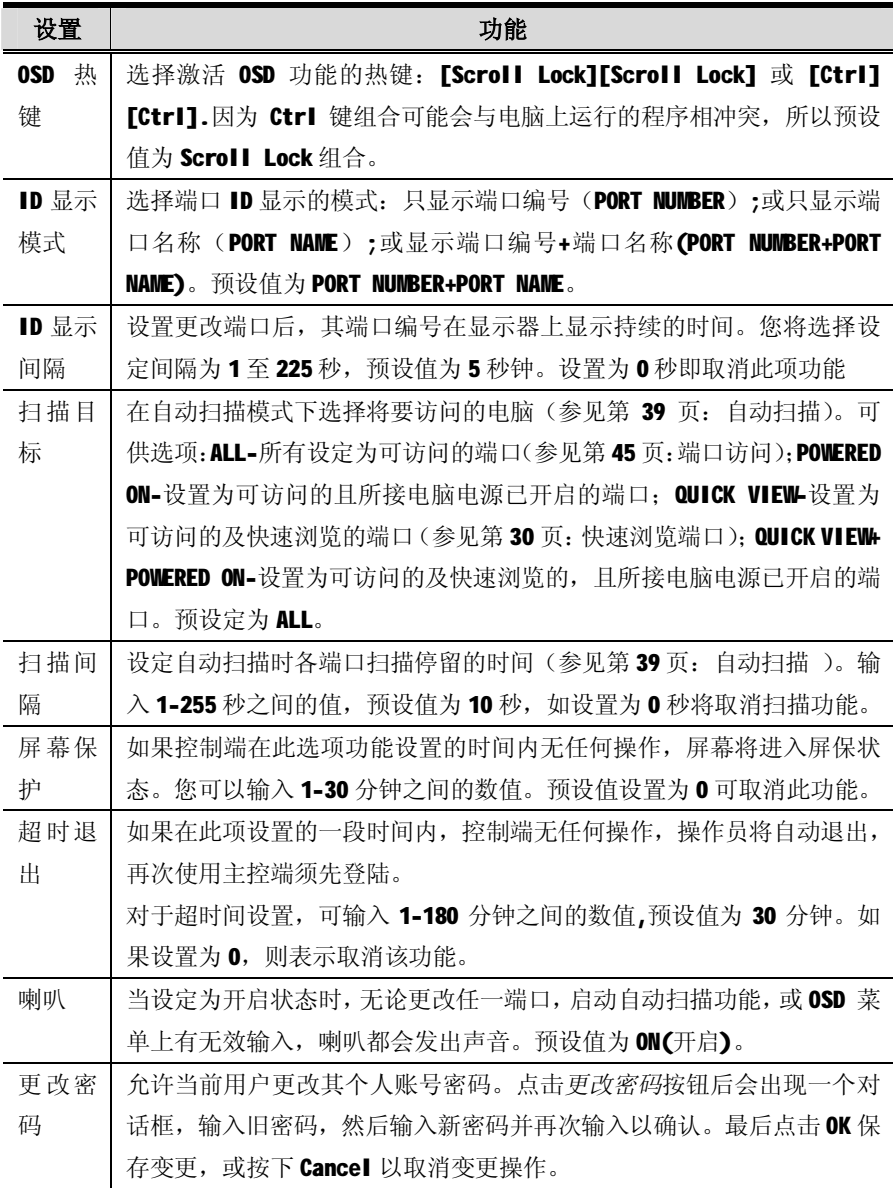

## **管理员页面**

页面左方的图标表示每项管理员功能,点击该图标便可进入其对应的对话框。当管理 员页面首次出现时,将显示一般对话框:

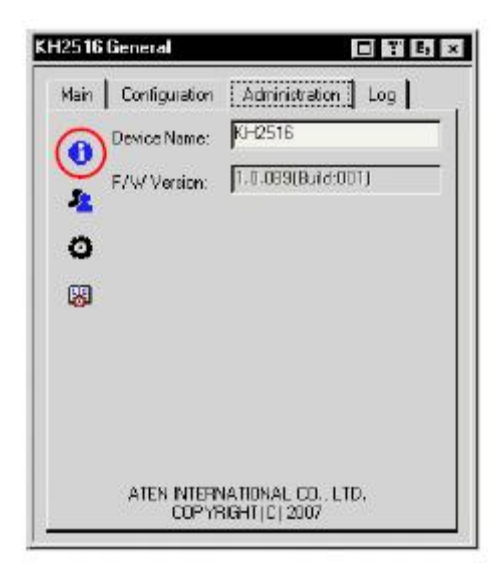

**一般**

一般页面将显示如下两项信息:

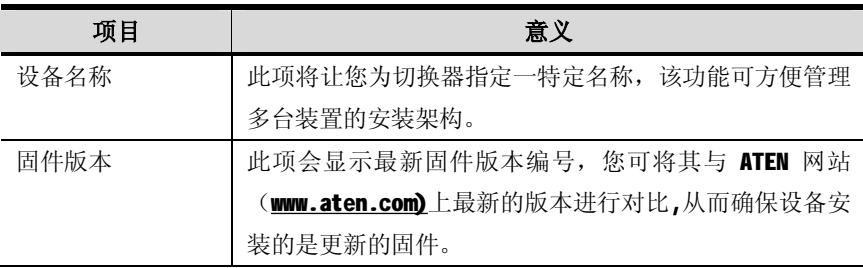

## **用户管理**

用户管理对话框可用于新增及管理用户资料,最多可设定 96 个用户的资料库。

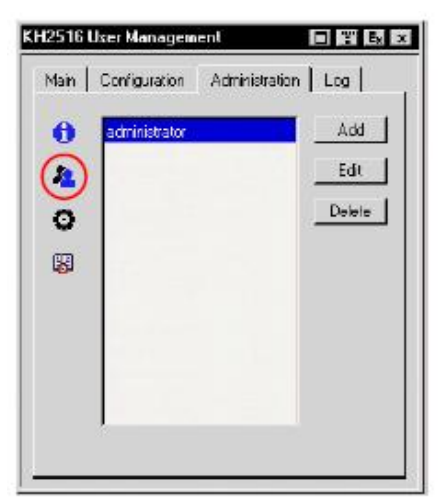

- ◆ 如欲删除某用户,从清单中选定该用户,点击 **Delete**(删除)即可。
- ◆ 如欲修改某用户资料,选定该用户后点击 **Edit**(编辑)。
- ◆ 如欲新增用户,点击 **Add**(新增)。

如果您选择编辑或新增,将出现类似如下对话框:

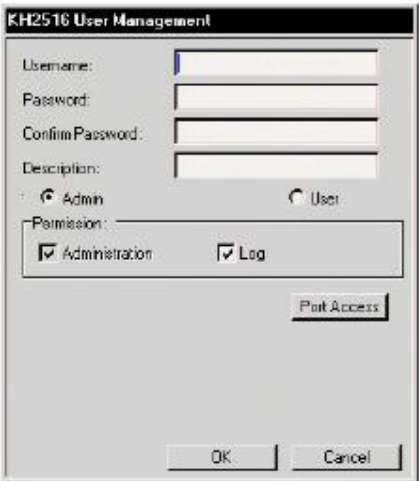

请填写新增的用户资料,或编辑某既有用户资料信息。有关该页面中每栏标题的相关 说明如下表:

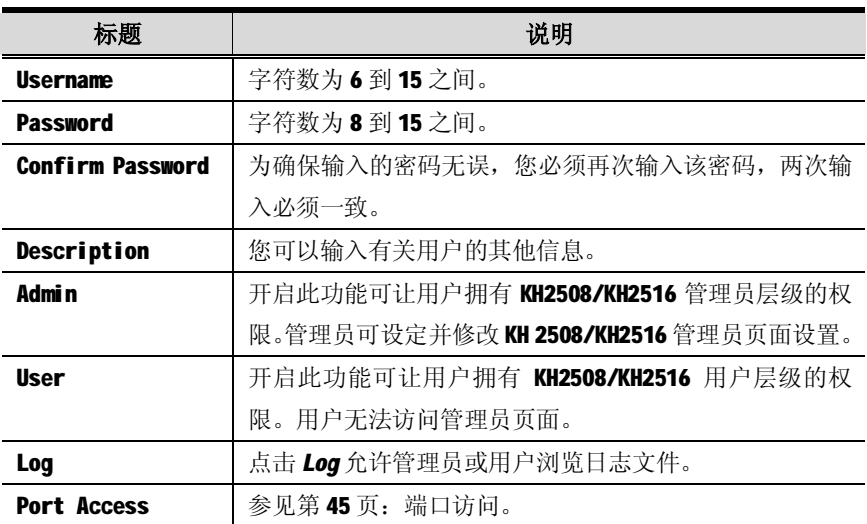

## **端口访问**

点击用户管理中的 *Port Access* 按钮将出现类似如下画面,整个串接架构中的端口 均将显示在该画面中。(如有需要,点击"+"图标可展开某层级,列示所有连接端口。)

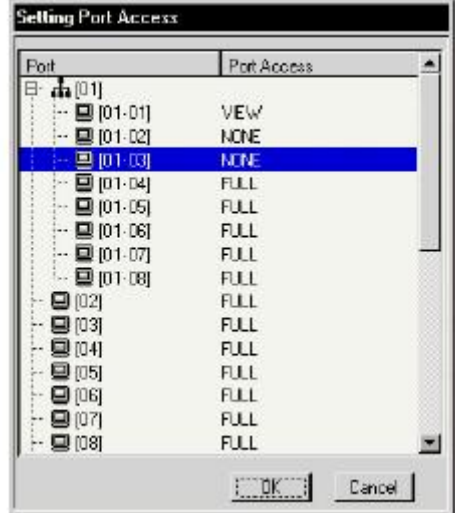

通过此功能,管理员可以对用户在各端口的基础上设置用户对所有电脑的访问权限。

对于各用户,请选择目标端口并双击其端口访问类型进行如下选择:

- ◆ **Full:**用户可浏览远程画面并从其键盘和显示器进行远程系统操 作。
- ◆ **View:**用户只能浏览远程画面,但无法执行任何操作。
- ◆ **None:**无访问权限。该端口不会出现在用户的主屏幕清单上。

重复操作直到所有端口访问权限设置完成。预设值对于所有用户端口都是 Full。

# **系统**

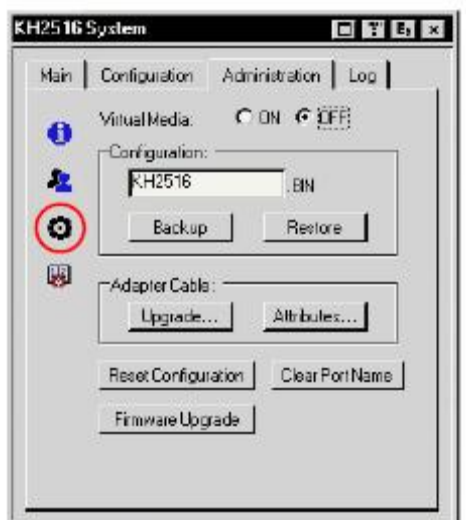

系统对话框提供如下设置选项:

## **设置**

保存设定文件是一种备份管理员对话框信息包括用户文件信息变更的最便捷的方 法。

- **注意**: 设定文件保存在连接位于控制端前或后面板的某 USB 端口的 USB 闪存驱动 器的根目录中。(如果您从 1 号控制端开启 OSD, 那么请确保您使用的是 1 号控制端的 USB 端口。)
	- ◆ 输入需设定文件的名称(最大 8 个字符)
	- ◆ 备份: 将设定文件写入控制端的 USB 端口
	- ◆ 恢复: 读取控制端 USB 端口的备份文件并恢复设定。

## **模块**

#### **更新**

首层 KH2508/KH2516 进行固件更新时,装置中每根模块包括串接切换器的线缆均会 自动更新。不过,有时存在个别或一些模块需要独立进行更新,例如对更新失败的 模块进行更新恢复时。

更新操作允许您对连接着所选定端口的模块进行更新。当您点击 **Upgrade..**(更新) 后会出现类似如下对话框:

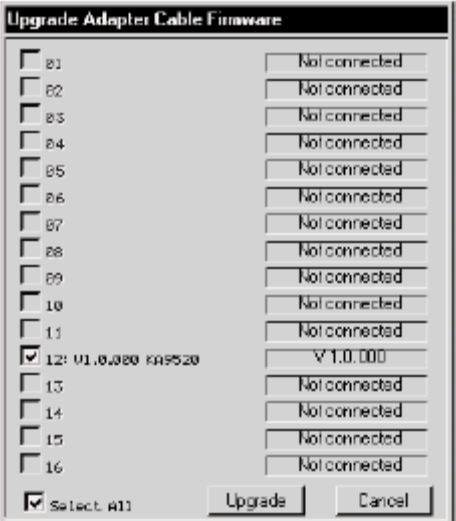

系统默认并选定所有连接有模块的端口,点击 **Upgrade** 即可对其进行更新操作,而 列示为未连接的端口将不会被更新。

**注意**:此更新方法只适用于直接连接着首层 KH2508/KH2516 的模块,而对于串接的切 换器模块的更新请参见第 64 页:*模块更新*。

- 1. 为了更方便选择单个端口,首先请点击 **Select All**(选定所有)旁边的复选框 以取消选定所有端口。(点击 **Select All** 的复选框可在选定所有端口与取消选 定所有端口之间进行切换)
- **注意**:模块固件版本信息显示于模型编号旁;储存于 KH2508/KH2516 的模块固件版本 信 息 显 示 在 右 侧 端 口 信 息 区 域 。 若 某 模 块 固 件 版 本 高 于 存 储 于 KH2508/KH2516 的固件版本,请登陆本 ATEN 网站下载 KH2508/KH2516 的更新 版本,并进行更新操作(参见第57页: 固件更新应用)。 取消更新操作点击 **Cancel** 即可。
- 2. 点击端口编号旁的复选框,选择您需要更新的端口。

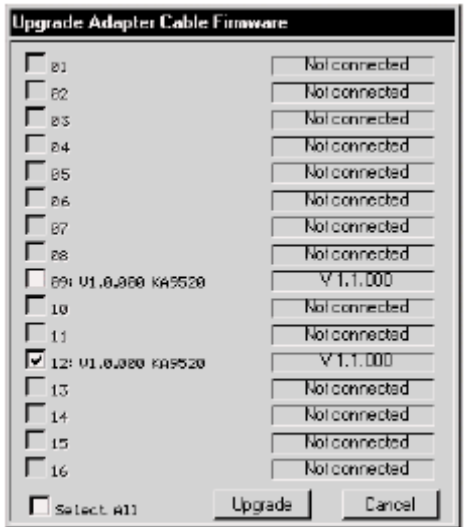

3. 对所选定的端口进行固件更新,点击 **Upgrade** 即可。 更新进度信息显示于端口 信息区域。

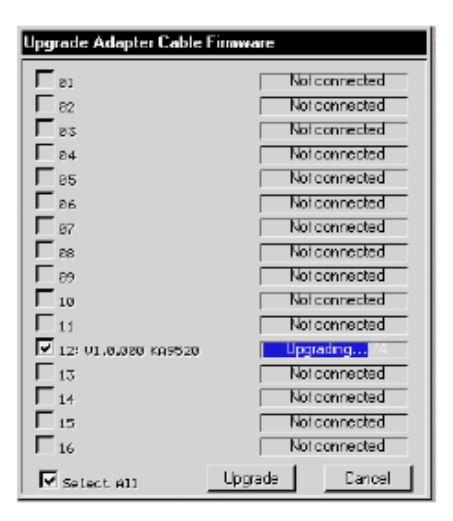

**注意**: 一旦某模块的更新操作开始后,该操作将无法取消,直到所有选定端口均完 成更新后才会停止。

4. 更新完成后,更新进度信息会显示于端口信息区域持续大约3秒钟。

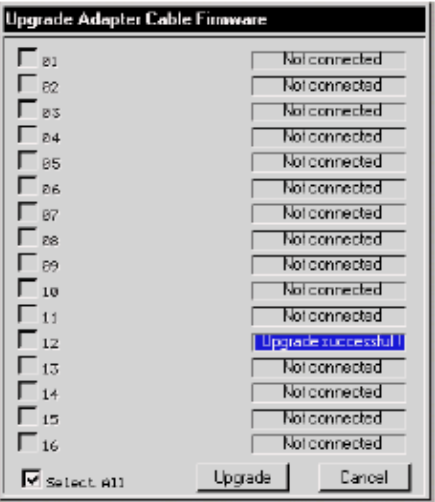

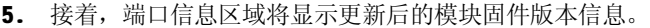

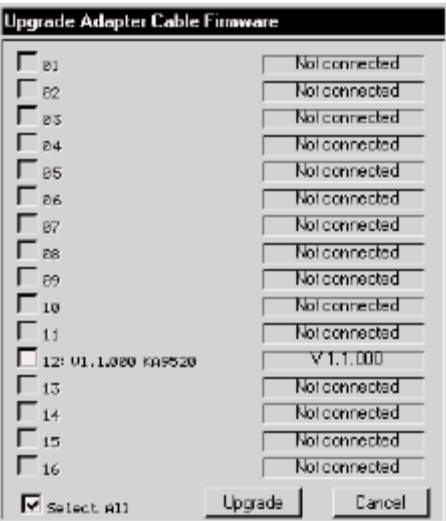

6. 点击 **Cancel** 将退出 *Upgrade Adaper Cable Firmware*(模块固件更新)对话框, 同时返回到系统对话框。

### **更新失败**

如果模块更新失败,端口信息区域会显示 **Upgrade failed!**(更新失败!)。

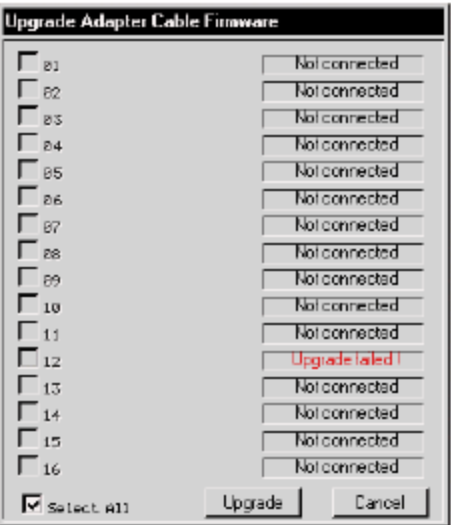

对更新失败的的模块进行更新恢复:

- 1. 断开模块与其电脑的连接。
- 2. 滑动 固件更新 按钮, 将其调到恢复的位置。
- 3. 重新连接模块与电脑。
- 4. 再次进行固件更新操作。
- 5. 更新完成后,滑动 *固件更新* 按钮*,*将其调回**正常**位置。
- 6. 此时再次断开线缆与电脑的连接,然后再将其重新连接起来。
- 7. 点击 **Cancel** 将退出 *Upgrade Adaper Cable Firmware*(模块固件更新)对话框, 同时返回到系统对话框。

# **属性**

属性设置操作允许您针对各端口进行模块相关参数进行设置。点击 *Attributes...* (属性),将出现类似如下对话框:

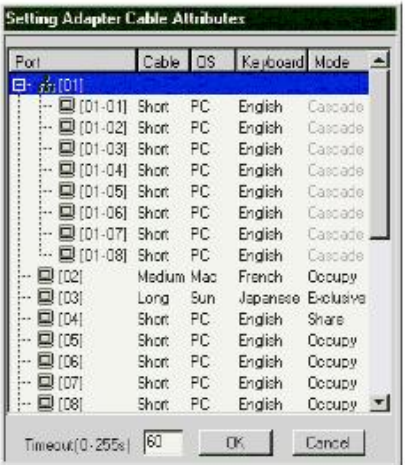

◆ 整个架构中的所有端口编号均将列示于左侧的信息栏。各端口的属性信息显示 于右侧。每种属性设定的目的如下表描述:

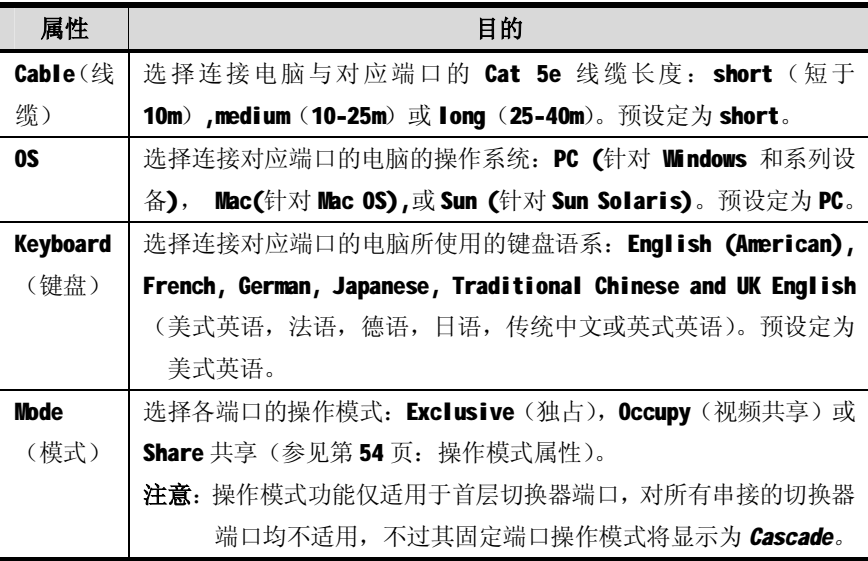

◆ 位于对话框最下方的 *Timeout* 选项可设定当端口操作模式为 *Occupy*(视频共 享)时,用户被自动退出的时间间隔(参见第 54 页:*Occupy*)。如果在所设定 的时间间隔内,独占该端口的用户未执行任何操作,系统则会自动退出,连接 该端口的键盘和鼠标将被释放。随后,最先使用与该端口连接的键盘或鼠标输 入信息的用户将取得独占该端口的权限。

输入值可为 0 至 255 秒, 预设值为 3 秒。若设定为 0 秒, 则只要无任何输入信息, 该端口便会立即被释放。

#### **变更属性**

如欲变更端口属性设定:

1. 双击该端口的某种属性。

注意:操作模式属性设定操作不适用于所有串接的切换器端口。

双击某属性选项,系统将在可选项中进行循环切换选择。例如:关于 Cable(线缆)属 性:双击 *Short* 则自动跳选至 *Medium;*再次双击 *Medium,*则跳选至 *Long;*双击 *Long;* 则选择回到选项 *Short。*

**注意**:所有属性设置均可支持上述双击循环选择功能。

2. 点击 OK 保存变更信息,或者点击 **Cancel** 退出,且不保存变更信息。

## **操作模式属性**

模块属性设置对话框将提供如下针对各端口操作模式的设置选项:

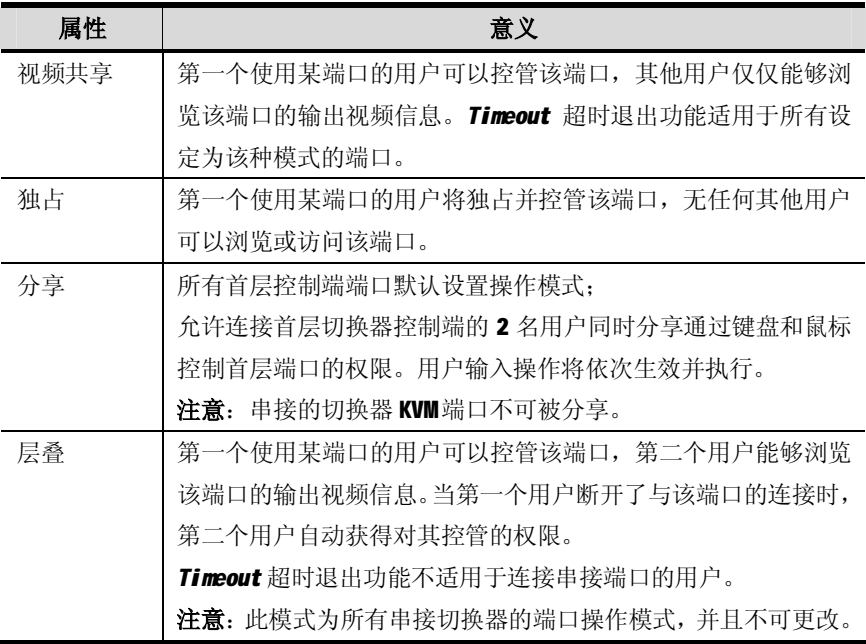

# **其他**

页面底部的其他元素与功能说明如下表:

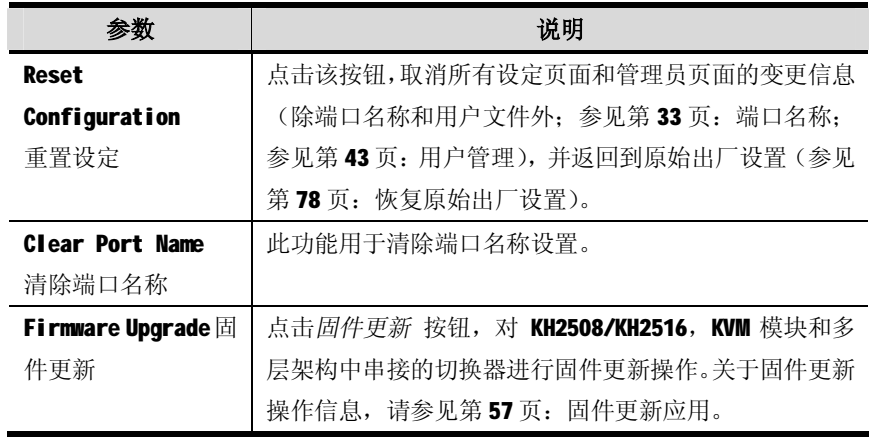

# **日期/时间**

设定日期/时间对话框可让管理员设置 KH2508/KH2516 的时间参数:

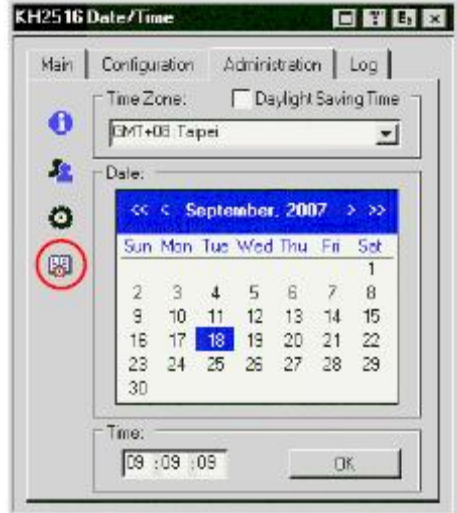

- ◆ 如果您所处的国家或地区使用的是日光节约时制(夏时制),请选择其对 应的方格。
- ◆ 下拉 *Time Zone* 时间区域列表, 选择 KH2508/KH2516 所处的最相近的城市 便可获取其所处的时间区域。
- ◆ 如欲设置年份及日期,请使用日历图。
	- ◆ 点击<< 或 >> 可逐年向后或向前推移。
	- ◆ 点击< 或 > 可逐月向后或向前推移。
	- ◆ 点击日历中的将要选择的日期
- ◆ 设定时间请使用24 小时制 小时: 分钟: 秒钟的模式。
- ◆ 点击 **OK** 保存设置。

## **日志页面**

点击 Log 按钮将打开日志文件夹,画面显示如下:

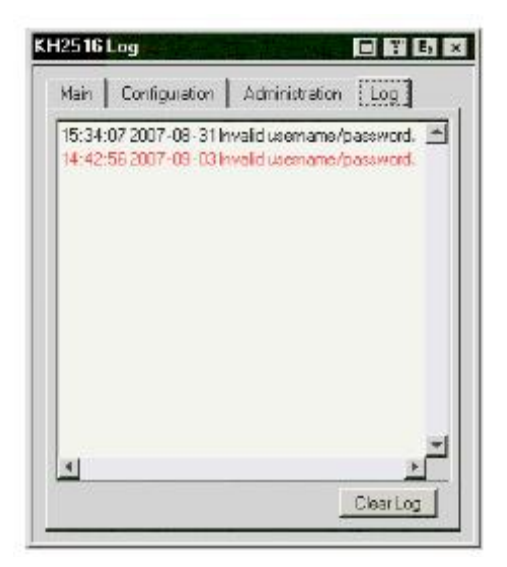

- 日志文件夹最多可保留 512 个活动记录, 当数目达到限额同时新的记录继 续增加时,时间较早的记录将依次被清除。
- 如欲清除日志文件,请点击 Clear Log (清除日志)按钮。

# **第五章**

# **固件更新应用**

# **介绍**

基于Windows的固件更新工具软件提供了一种对KH2508/KH2516和兼容的模块固件讲 行固件更新的自动便捷的操作。此软件是固件更新工具的一部分,各设备都有对应的 固件更新工具。

更新的固件更新工具将上传至本公司网站,定期访问该网站将获得最新固件更新工具 及其他相关信息。

### **下载固件更新工具包**

下载固件更新工具包,请进行如下操作:

- 1. 从未接入 KVM 装置的计算机访问本公司网站, 选择您的产品型号, 便可得到该产 品目前可用的固件更新工具包。
- 2. 选择要安装的固件更新工具(通常选择最新的),然后下载到您的计算机上。

### **准备更新**

准备更新固件:

- 1. 通知所有用户退出 OSD 菜单。
- 2. 确认所有计算机电源均开启: 否则, 某些 KVM 模块可能无法进行更新。
- 3. 使用随产品提供的*固件更新线缆* 将电脑的 COM 口与切换器的固件更新端口连接 起来。

注意: 1. 对于菊式串联安装设备, 将线缆连接到首级(母级)设备上。

2. 确认位于前面板的固件更新按钮已切换至**Normal** 位置(参见第6页)。

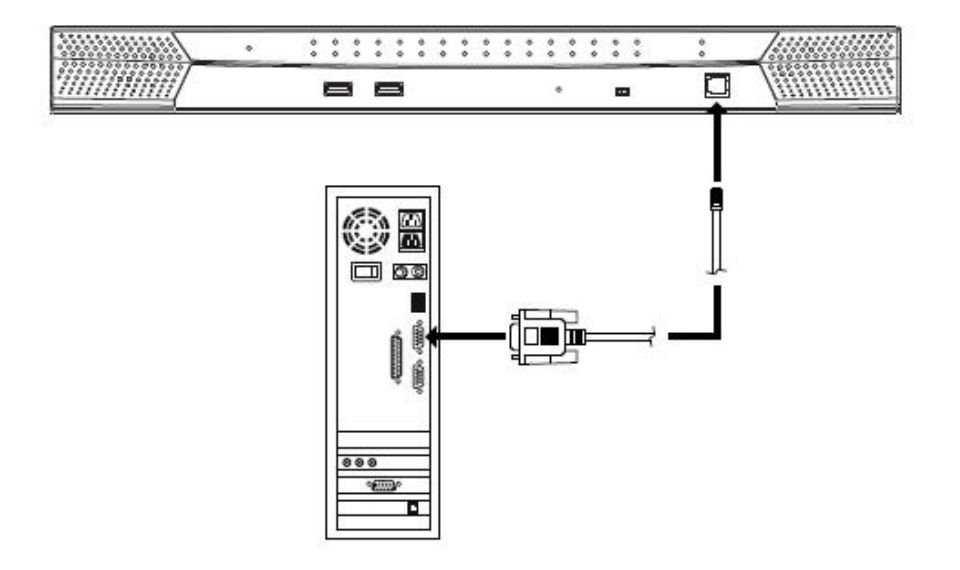

## **开始更新**

请按照下述说明对 KVM 架构中所有可能的设备包括切换器和模块进行固件更新操作:

- 1. 从连接于首层 KH2508/KH2516 的控制端登陆并开启 OSD 菜单 (参见第27页)。
- 2. 进入 *Administration Page* 管理员页面,点击图标出现系统对话框(参见第 46 页)。
- 3. 点击 Firmware Upgrade,将出现下列对话框:

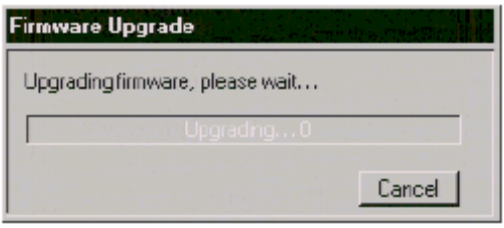

4.在用于下载固件更新工具包的计算机上运行已下载的固件更新应用软件文件夹— —双击文件图标,或打开命令行并输入此文件所在路径。

此时出现 Firmware Upgrade Utility Welcome (欢迎使用固件更新软件)窗口:

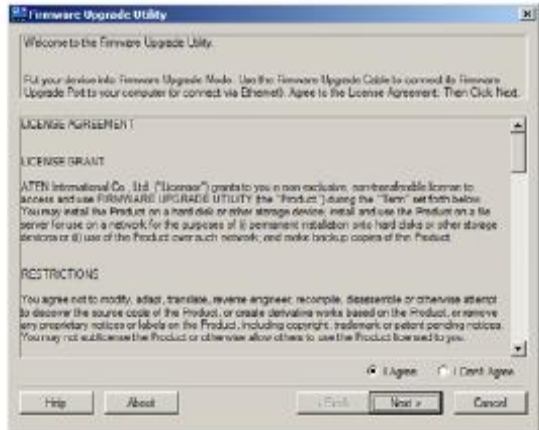

- 5. 阅读并同意 license agreement 许可协议(选择 l agree 按钮)。
- 6. 点击 **Next** 继续,此时会弹出固件更新工具窗口。

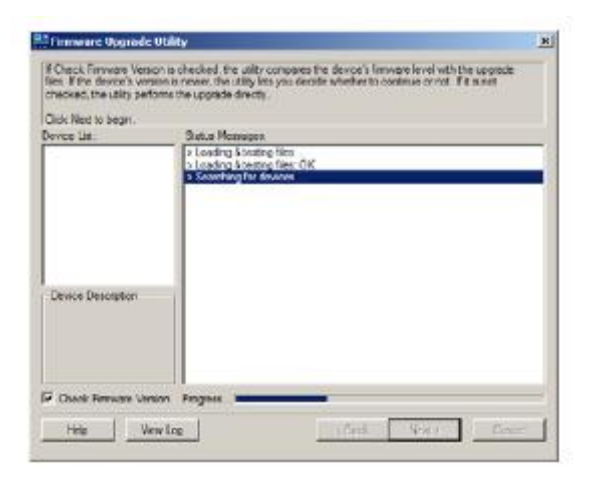

能够进行更新的设备列示在 Device List 设备列表界面中。

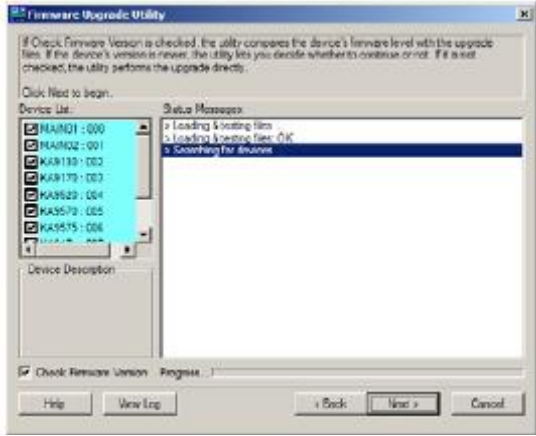

◆ 设备名称背景显示浅蓝色表明该设备即将进行固件更新。

- 7. 从列表中选择某一设备后,该设备的详细描述将出现在 Device Description (设 备描述)界面。
- 8. 点击 **Next** 以进行更新。

如果启动 Check Firmware Version (检测固件版本),更新软件将自动比较该设备当 前固件版本和即将安装的固件版本级别。若发现设备当前固件版本级别高于升级版 本,将弹出如下对话框,告知您具体情况并让您选择是继续还是取消。

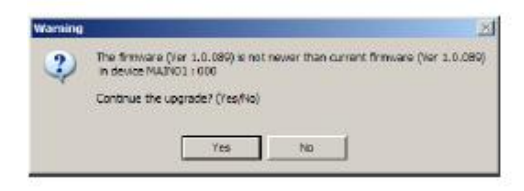

如果未启动 Check Firmware Version (检测固件版本),更新软件不会检查即将安装 的版本是否高于该设备当前固件版本级别,直接进行安装。

- ◆ 当某一设备组正在进行固件更新时,其名称背景颜色将变成蓝色,并不停 闪烁以显示更新正在进行中。
- ◆ 名称背景颜色变成绿色后表明更新已完成。
- ◆ 更新进行过程中,*状态信息* 界面将显示固件更新操作进行的状态,并且 进度条也会显示更新的进度。

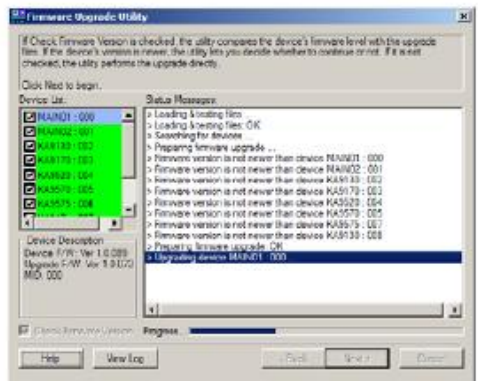

KH2508/KH2516 OSD 菜单也将显示更新完成的进度。

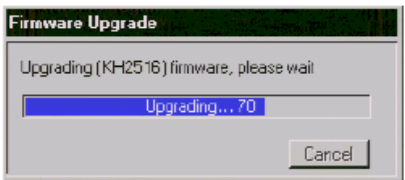

- ◆ 每个设备更新完成后,当前状态报告将显示在*状态信息*界面。
- 当某设备组更新成功后, 其设备组名称背景颜色将变成粉红色; 如果设备 组中某一设备更新失败,该设备组名称背景颜色将变成红色,以显示该组 中存在某一设备更新失败。查询状态信息确认更新失败的设备状况。

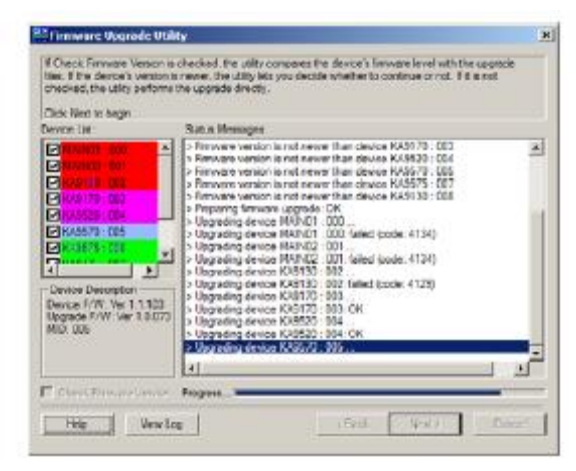

如果某设备更新失败,您可以选择尝试再次更新。

**注意**:只有在设备列表中检测并选择上升级的设备均已尝试进行固件更新后, 您才能选择再次对某设备进行更新。

点击 **Yes** 尝试再次更新,或者点击 **No** 完成更新操作。

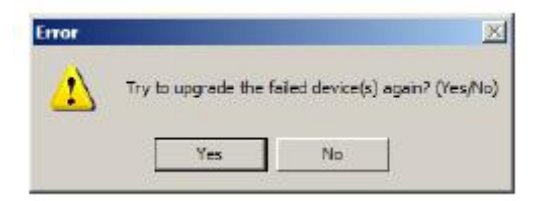
#### **更新成功**

所有设备固件更新完成后,或您选择不再尝试对任何设备进行更新时,点击 **Finish** 关闭固件更新软件。

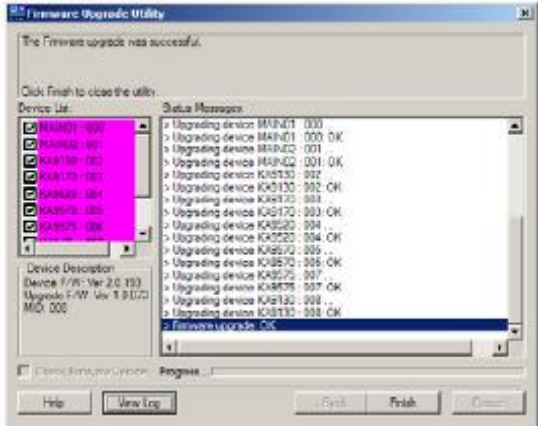

KH2508/KH2516 将向所有串接的切换器和 KVM 模块传输固件更新信息, OSD 菜单会显 示传输进度。

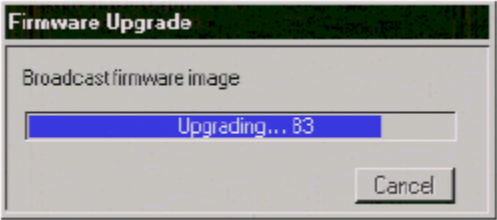

传输完成后, KH2508/KH2516 将操作装置中所有切换器进行自动重启。

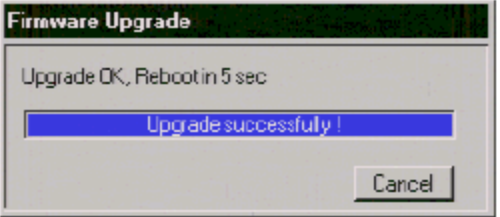

## **停止固件更新**

我们不建议您在固件更新完成前关闭固件更新软件,但如果此时您必须要停止更新, 点击固件更新软件窗口右上角的关闭按钮即可。同时,将出现如下信息:

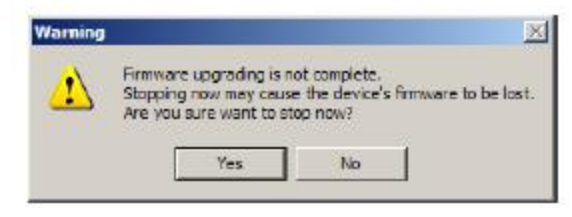

点击 **Yes** 停止固件更新,或点击 **No** 允许完成更新操作。

**注意**:停止固件更新操作可能会导致某切换器无法使用,并无法再次进行正常的固件 更新。如果此种状况发生,请进行固件更新恢复(参见第 65 页)。

### **更新模块**

首层 KH2508/KH2516 进行固件更新时, KVM 模块固件更新软件将对装置中所有模块进 行更新。然而,如果串接中的某一模块更新失败,我们建议您按照下述操作步骤对单 个模块进行手动更新:

- 1. 请将模块从串接的切换器取下,将其连接至首层 KH2508/KH2516 的任一 KVM 端口。 (如果此端口已被使用,则您可能需要暂时将连接在该端口的切换器或计算机断 开。)记下此时模块连接的端口号码。
- 2. 开启首层 KH2508/KH2516 OSD 控制菜单, 对已重新连接的 KVM 模块进行更新。
- 3. 对模块成功进行固件更新后,重新将其插回装置中其初始的 KVM 端口,然后将步 骤一中取下的首层切换器或计算机重新插回。

#### **更新失败**

如果某一设备固件更新失败,请尝试重新进行更新操作。如果更新失败后 KH2508/KH2516 无法使用, 请按照下述步骤进行固件更新恢复。

#### **固件更新恢复**

如果固件更新过程异常中断(例如:由于突然断电),此时,正在进行更新的 KH2508/KH2516 可能无法使用,并无法正常进行固件更新。如果首层 KH2508/KH2516 发生此种故障,请进行如下操作:

#### **注意**:对某一串接的 KH2508/KH2516 进行固件更新恢复时,请将其从整个装置中取下 后再进行如下操作。

进行固件更新恢复,请进行如下操作:

- 1. 准备好固件更新工具包(参见第58页)。
- 2. 滑动 *固件更新恢复按钮*(参见第7页), 将其调到恢复的位置。
- 3. 讲行热重置(参见第7页: 重置按钮)。 切换器此时已准备进行固件更新。
- 4. 再次运行已下载的固件更新应用软件文件夹。
- 5. 所有设备固件更新完成后,点击 **Finish** 关闭固件更新软件。
- 6. 滑动 *固件更新恢复按钮*(参见第7页), 将其调回**正常**位置。
- 7. 关闭已宗成固件更新的 KH2508/KH2516, 然后再次开启。

**注意**:将串接装置中某设备取下独立进行固件更新后,关闭其电源,再与其他子级设 备重新串联,并开启其电源。

**此页刻意留白**

# **第六章**

# **键盘模拟**

#### **Mac 键盘**

PC 兼容(101/104 键)键盘可以模拟 Mac 键盘功能。

模拟图解如下表所示:

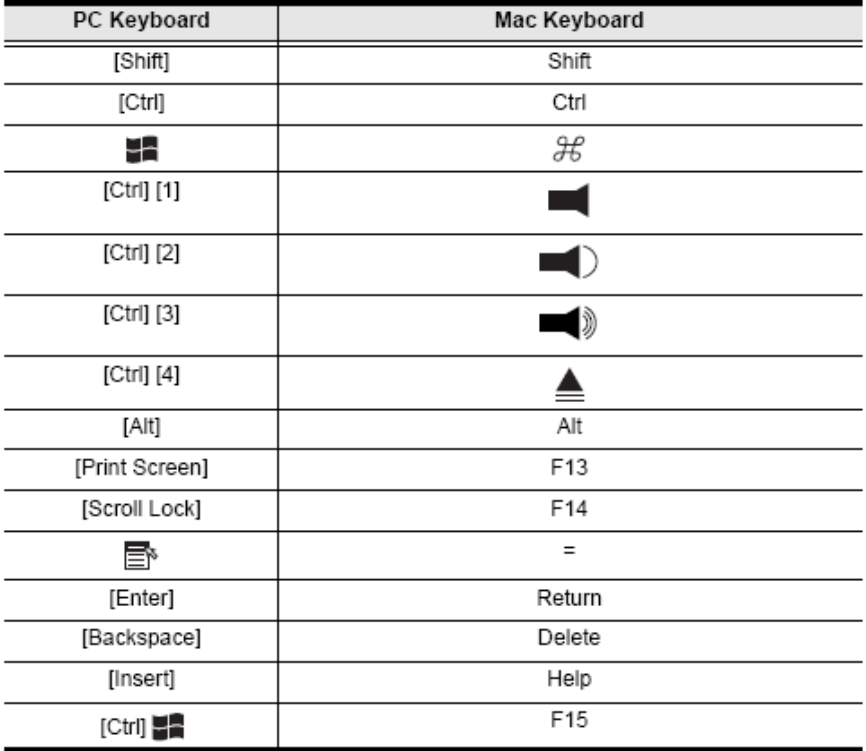

**注意**: 当使用组合热键时,请按住-释放第一个键([Ctrl]),然后按住-释放启动键。

## **Sun 键盘**

当使用[Ctrl] 组合键时, PC 兼容(101 / 104 键)键盘可以模拟 Sun 键盘功能。 各键对应功能如下表所示:

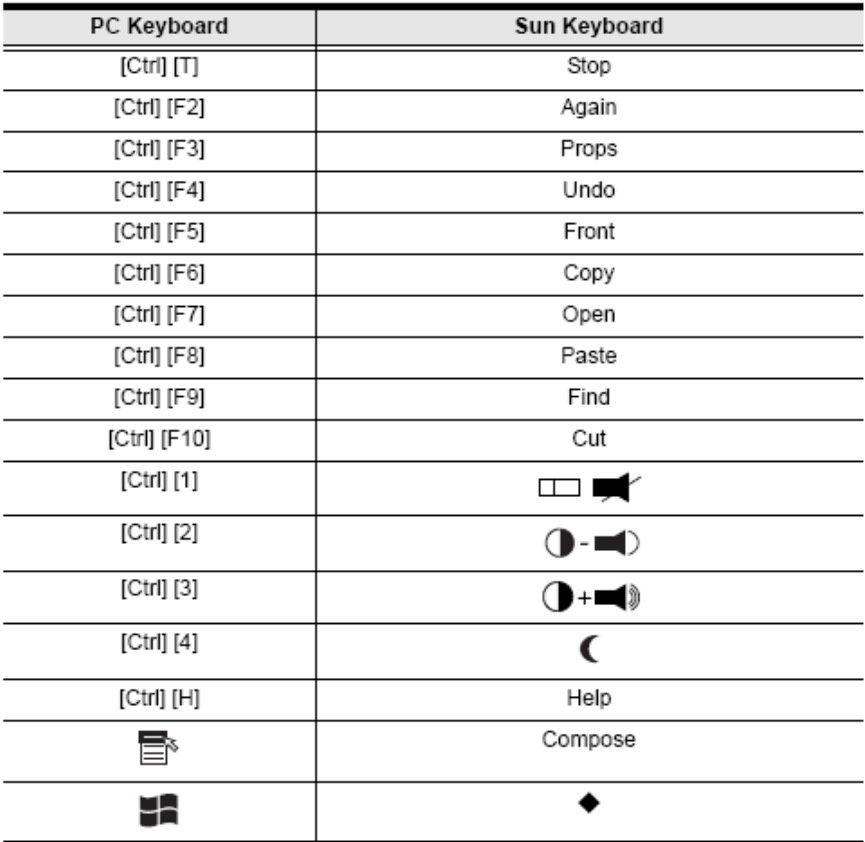

**注意**:当使用组合热键时,请按住-释放第一个键([Ctrl]),然后按住-释放启动键。

# **附录**

# **安全指示**

#### **概述**

- u 请阅读所有说明,并作为以后参考。
- u 请遵循设备上的所有警告与指示。
- u 勿将本设备放置于任何不平稳的平面上(如推车、架子、或桌子等),如果本设 备掉落会造成严重的损坏。
- u 请勿在接近水的地方使用本设备。
- u 请勿将本设备放置于散热器或是暖气设备旁边或其上方。
- u 本设备外壳配有槽孔可以散热及通风,为了确保操作中防止过热,勿将开孔处 堵塞或遮盖住。
- u 本设备不可放置于软的表面上(如床、沙发、毛毯等),将会堵塞风扇开孔,同 样也不能放在密封的环境下,除非已提供了适当的通风,才可以放置。
- u 请勿将任何液体洒在设备上。
- u 清洁前必须将本设备电源从墙上的插座上拔除,请勿使用任何液状或沫状的擦 拭剂,请使用湿布清洁。
- u 请按照标签上的电源类型使用本设备,如果您不确定电源类型是否可用,请联 系您的经销商或当地的电力公司。
- u 本设备配有 3 脚接地型插头,此为安全性目的。如果您无法将此插入插座上, 请联系电工替换原有的电源插座。请勿试图将接地型插头功能去除,并遵循本 地/全国接线代码。
- u 请勿将任何东西放置于电源线或连接线上,并将电源线与连接线的布线路径安 排好,、避免被其绊倒。
- u 如果您的设备需要使用延长线,请确认所有使用该延长线的产品总电流量不超 过延长电线的电流承载量。并确认所有插至墙上插座的产品电流总量不超过 15 安培。
- u 请选用突波抑制器、调节器或不断电系统(UPS)等设备,以帮助避免您的系统 受突然、瞬间增加及减少的电量。
- u 请将系统的连接线与电源线妥善固定好,并确认无任何东西压在线材之上。
- u 当连接或断开电源时,遵守下面指引:
	- n 在连接电源电缆前安装电源
	- n 在卸下电源前拔掉电源电缆
	- n 如果系统有多种电源,通过拔掉所有的电缆来断开电源连接
- u 勿将任何物体透过外壳的槽孔塞进机器里,有可能会接触到危险的电压点或造 成零件短路而导致火灾或触电的风险。
- u 请勿尝试自行修理本设备,请寻找合格的服务人员以取支援服务。
- u 如果有以下情况发生,请将本装置的电源从墙上的插座上拔除并将其交予合格 的服务人员修理。
	- n 电源线及插座损坏或磨损
	- n 液体被洒入本设备
	- n 本设备被雨、水淋到
	- n 本设备掉落或外壳已经损坏
	- n 本设备功能出现明显的变化
	- n 按照操作指示后,本设备无法正常操作
	- u 仅针对操作指示中所涵盖的控制功能进行调整,其它不适当的操作可能会造成 损害,以致于需要合格的人员更庞大的作业才能修复。

#### **机架安装**

- u 进行机架安装前,请确保固定装置已安全地固定于机架上,并延伸至地面上, 整个机架的重量可分散于地面上。安装机架前,在单一机架上安装前端和侧端 的固定装置或在多个机架上安装前端固定装置。
- u 请从下至上安装机架且先安装最重的东西。
- u 从机架上延伸设备前,请确保机架为平稳且稳定的。
- u 当按着设备滑轨释放弹簧闩及将设备滑入机架时请小心谨慎。该滑轨的轨道可 能会夹到您的手指。
- u 将设备安到机架上后,请小心的展开滑轨至锁上的位置,然后将本设备滑进机 架上。
- u 请勿让给机架提供电源的 AC 供给分支电路超载。整个机架的承载量不得超过分 支电路量的 80%。
- u 请确保已为机架上的设备提供了适当的空气流动。
- u 当您在维护机架上其他设备时,请勿踏在或站在任何其他设备上。

## **技术支持**

您可通过EMAIL 或是在线服务(通过网站浏览器)以取得技术支援服务:

## **全球**

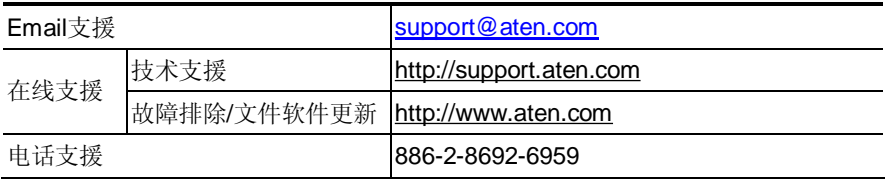

### **中国**

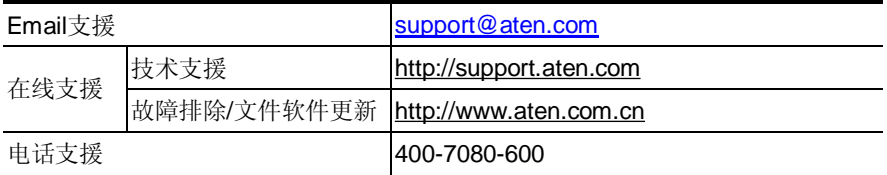

当您联络我们时,请先准备下列信息资料以便让我们可以更快速的为您服务:

- w 产品型号、序号及其他任何购买信息。
- w 电脑结构,包括操作系统、版本信息、扩充卡及软件。
- w 故障发生时, 任何显示于屏幕上的错误信息。
- w 导致故障产生的操作顺序。
- w 任何您认为有帮助的信息。

# **产品规格**

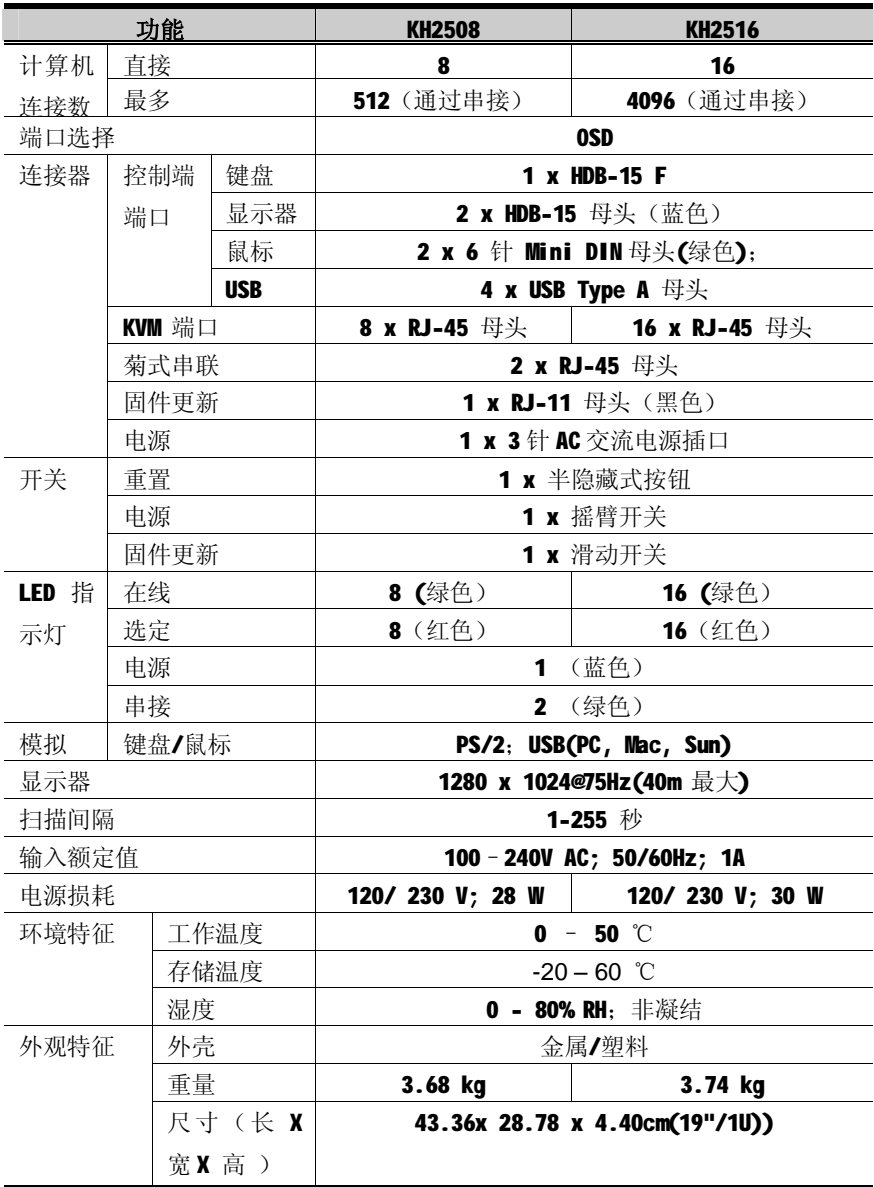

# **OSD 出厂默认值设定**

出厂默认设置如下:

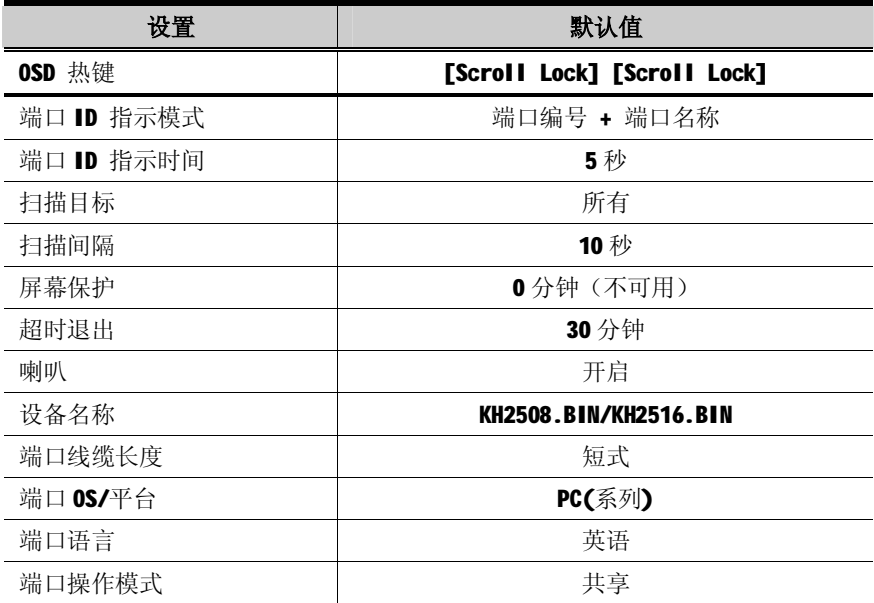

## **故障排除**

## **概述**

操作中出现的问题可能来自各种各样的状况。解决这些问题的第一步是先确认所有线 缆均已妥善地连接并固定于插座上。

另外,请为您的产品更新最新版本的固件,以便解决旧版本中已经发现并被解决的问 题。如果使用的不是最新版本的固件,我们强烈建议您将其更新至最新版本。详情参 见第57页: 固件更新应用。

## **一般**

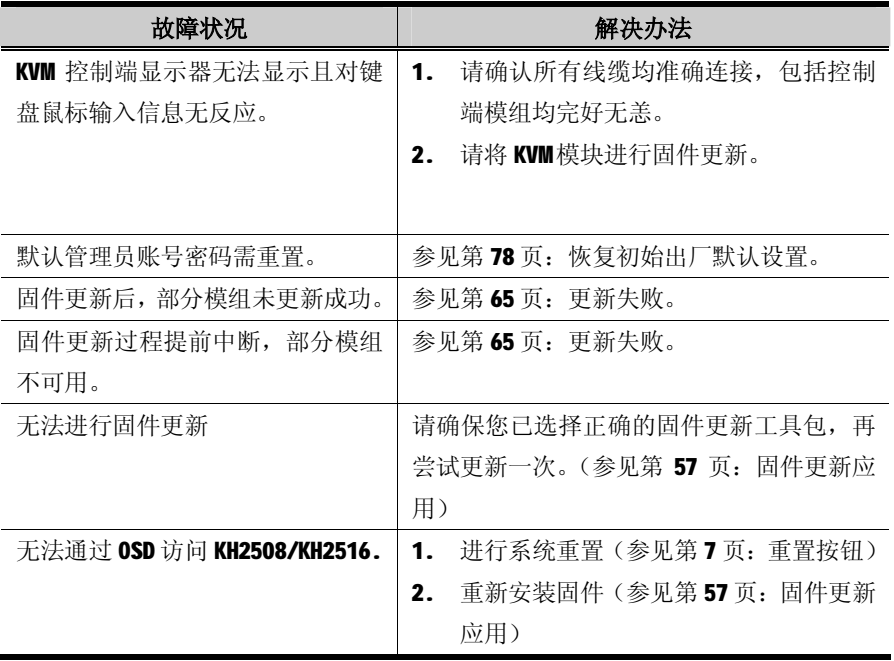

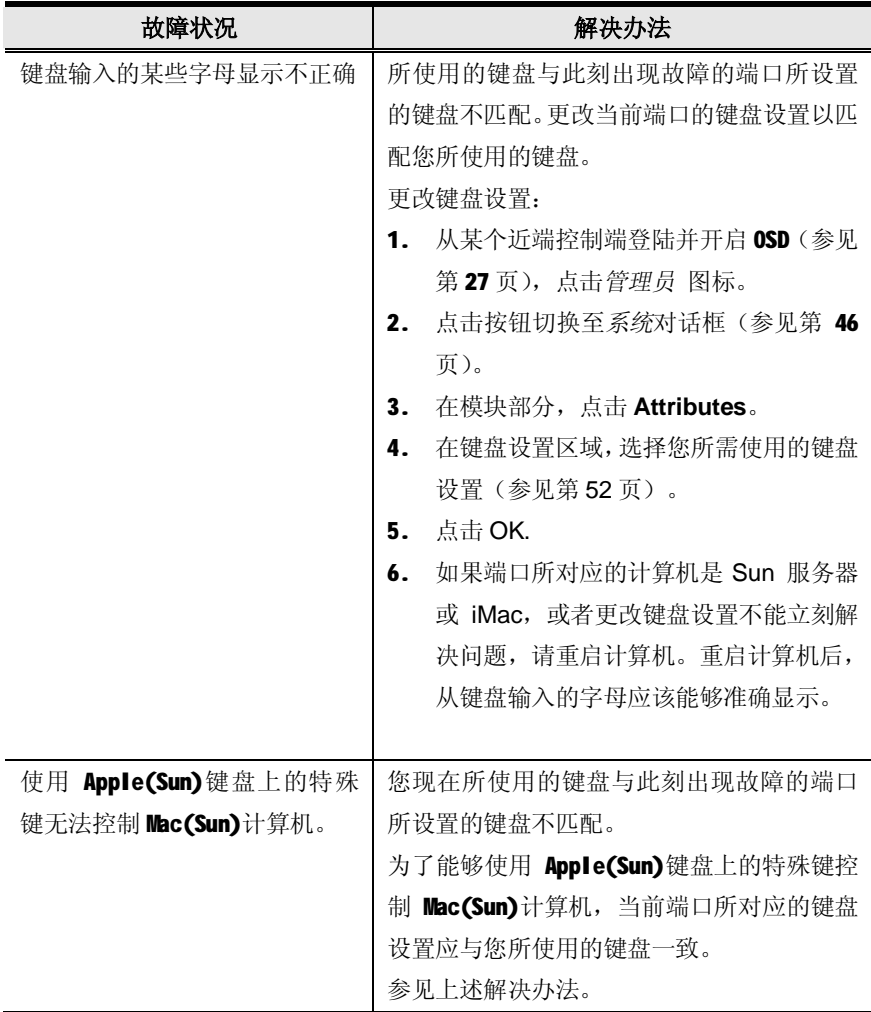

## **Sun 系统**

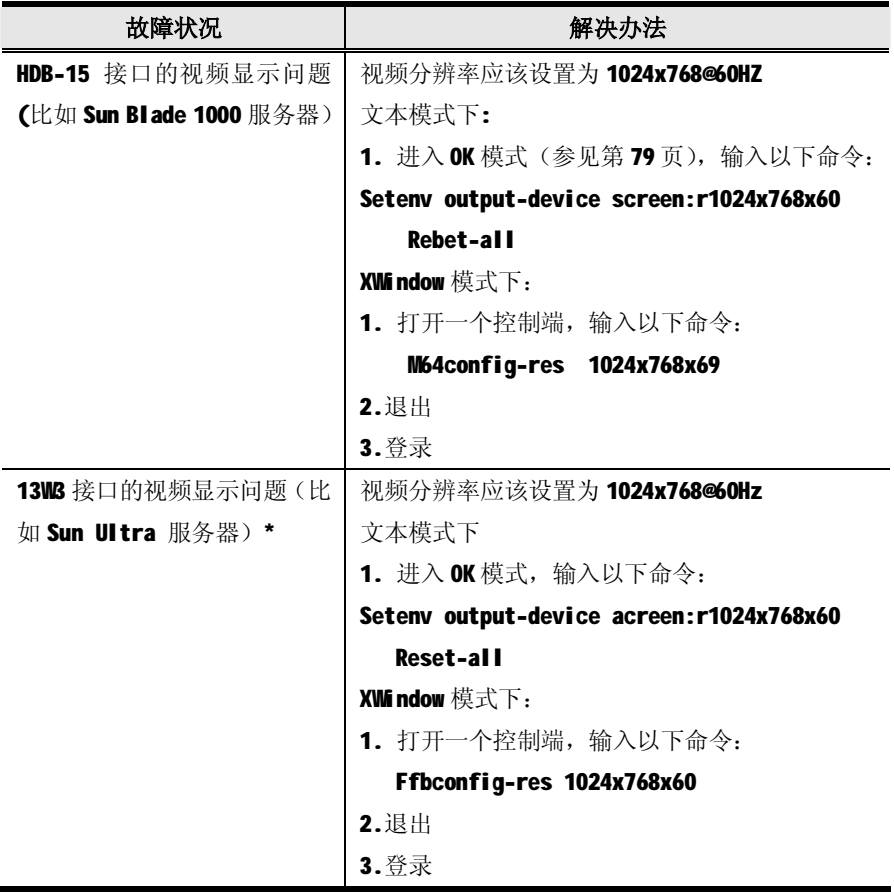

\*大部分的 Sun VGA 卡都可用此种解决方案, 如果还不能解决问题, 请咨询 Sun VGA 卡的使用手册。

# **恢复初始出厂默认设置**

如未能成功以管理员身份登陆(例如:用户名和密码信息出错或遗忘), 您可进行如 下操作清除登陆信息:

- 1. 关闭 KH2508/KH2516 电源, 拔掉电源线缆。
- 2. 打开 KH2508/KH2516 设备外壳。
- 3. 将跳线帽置于主板上的 J11 跳线 1-2 插头上。

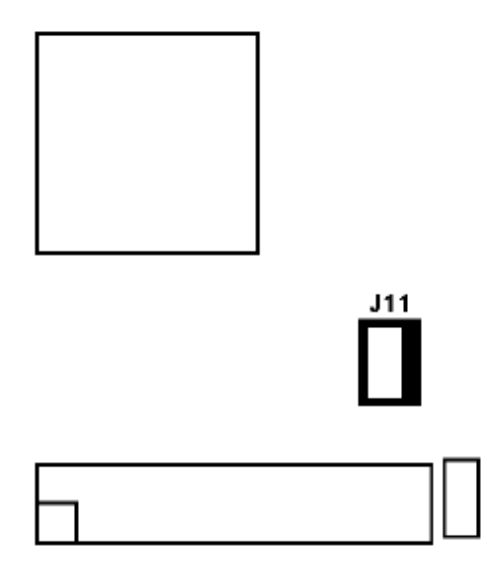

4. 插入电源线缆,开启切换器 KH2508/KH2516 电源。

控制端显示器上将出现以下信息:

(已消除用户名和密码信息,以及端口/用户信息。请开启切换器电源,移除跳 线,盖上外壳,然后重新启动)。

- 5. 关闭 KH2508/KH2516, 拔掉电源线缆。
- 6. 从 J11 跳线插头移除跳线帽。
- 7. 盖上 KH2508/KH2516 设备外壳, 插上电源线缆并开启 KH2508/KH2516 电源。
- 8. 使用默认用户名个密码登陆打开 OSD.

## **进入 OK 模式(Sun Solaris 系统)**

如果您使用 PC 键盘控制一台 Sun Solaris 服务器,并需要使用 Stop-A 键进入 OK 模 式,请进行如下操作:

**注意**:进入 OK 模式前,请参阅服务器相关文件中的预防措施条例。

按下[Ctrl]键,并释放;按住[T]键,然后释放[A] 键。

### **匹配的 KVM 切换器**

下述为能够串接 KH2508/KH2516 的切换器型号:

- ◆ KH2508
- ◆ KH2516

#### **有限保证**

宏正保证本产品自购买日期起一年期间内,产品的材料及作工不会出现瑕疵。如果本 产品出现问题,请联系宏正的技术支持部门以维修或替换新的产品。本公司不会退回 款项。如果没有原始的购买证明,此回场修理的需求将无法受理。

当将本产品送回原厂维修时,您必须将其装于原始的包装中,或将其装在与原始包装 有相同等级保护的包装内以寄送出,包装必须包含您购买的证明,日需将RMA编号清 楚地标示于包装上。

如果工厂所提供标示于产品上的序列号码被移除或修改,则本保证将变为无效。 本保证不包含表面的损害,或因天灾、意外、误用、滥用或对产品任何部分进行修改 所造成的损坏。本保证条件也不包含因错误操作或维修,与不合适的设备连接或经非 宏正人员试图维修等所造成的损坏,本保证不包含该产品依原始状态或是有缺失下出 售。

在任何情况下,宏正所担负的责任都将不超过本产品的支付价格,且宏正不应对使用 本产品及其软件与文件所产生的直接、间接、特别、偶然发生或随之发生的损害负责, 且宏正将不会担负因资料损失、停工、信誉或财产的损坏与替代、恢复的支出,或任 何程序与资料重新生产等无限的损失责任。

宏正不会保证、明示、暗示或法定声明本文件的内容与用途,及特别否认其对于特殊 用途的品质、性能、适售性或适用性。

直接销售商同时保留修改或更新设备或文件的权利,且无义务通知任何个人或个体修 改或更新的内容。

如果要咨询进一步的需求,请联系您的直接销售商。